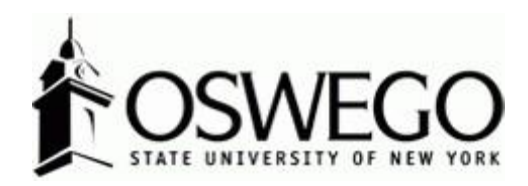

# How to Guide: CSEA PERFORMANCE PROGRAM, 6 Month Recertification, Evaluation/Appraisal

## \*Supervisor View\*

Hirezon/Interview Exchange Performance Review Module

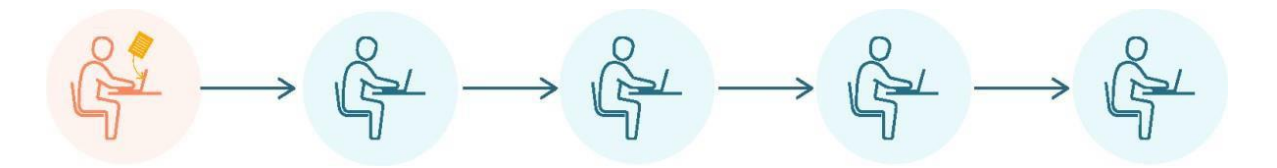

October 2023

## Table of Contents

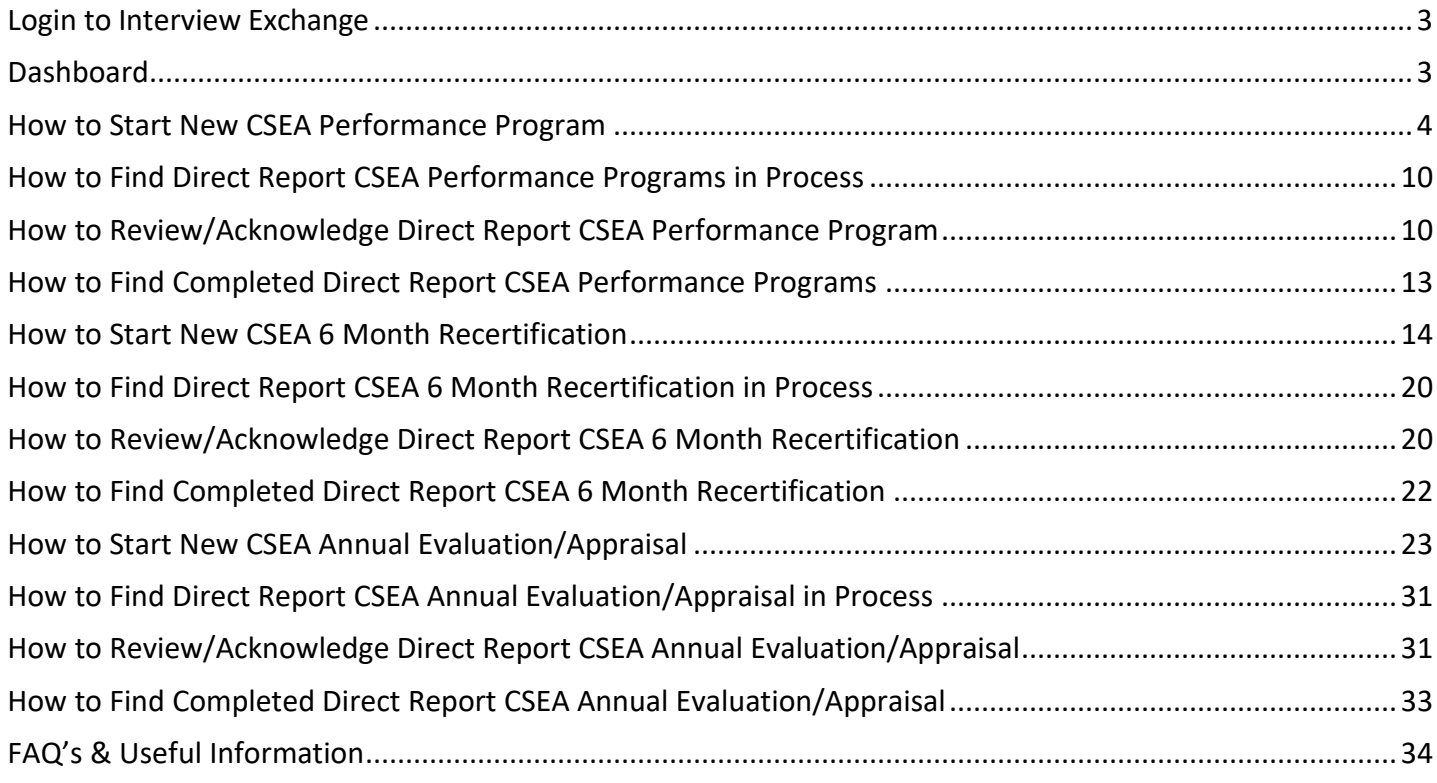

## <span id="page-2-0"></span>Login to Interview Exchange

- 1. [Click](https://www.interviewexchange.com/login.jsp) here to sign into [Hirezon/Interview](https://www.interviewexchange.com/login.jsp) Exchange using single sign on. If you do use the old link [it will still direct you to the single sign on screen once you put in your long email address](https://www.interviewexchange.com/login.jsp) (first.lastname@oswego.edu).
- 2. You will then enter your Laker NetID and password, click Login and it will direct you to the main Hirezon/Interview Exchange page.

\*\*For department Hirezon/Interview Exchange accounts you will continue to login the same way you currently do using the [old link](https://www.interviewexchange.com/login.jsp) and your Interview Exchange department email and associated password.

*Note: If you have a non-Oswego email address you will continue to login with your individual Hirezon/Interview Exchange account credentials (email address and associated password) through [this link.](https://www.interviewexchange.com/login.jsp)*

3. Click on this icon:

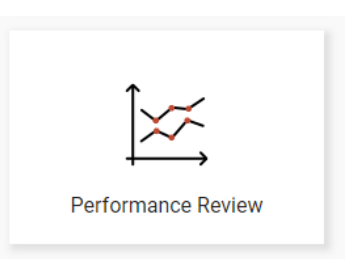

4. This will bring you to your main Dashboard.

#### <span id="page-2-1"></span>Dashboard

#### **Supervisor View**

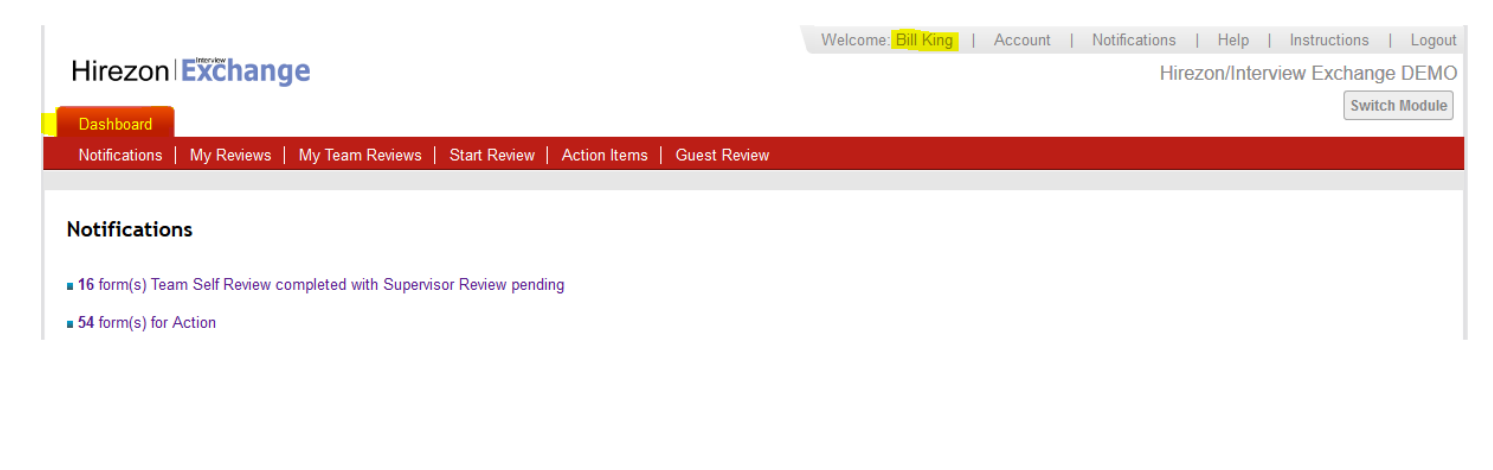

### **Supervisor Dashboard Tabs**

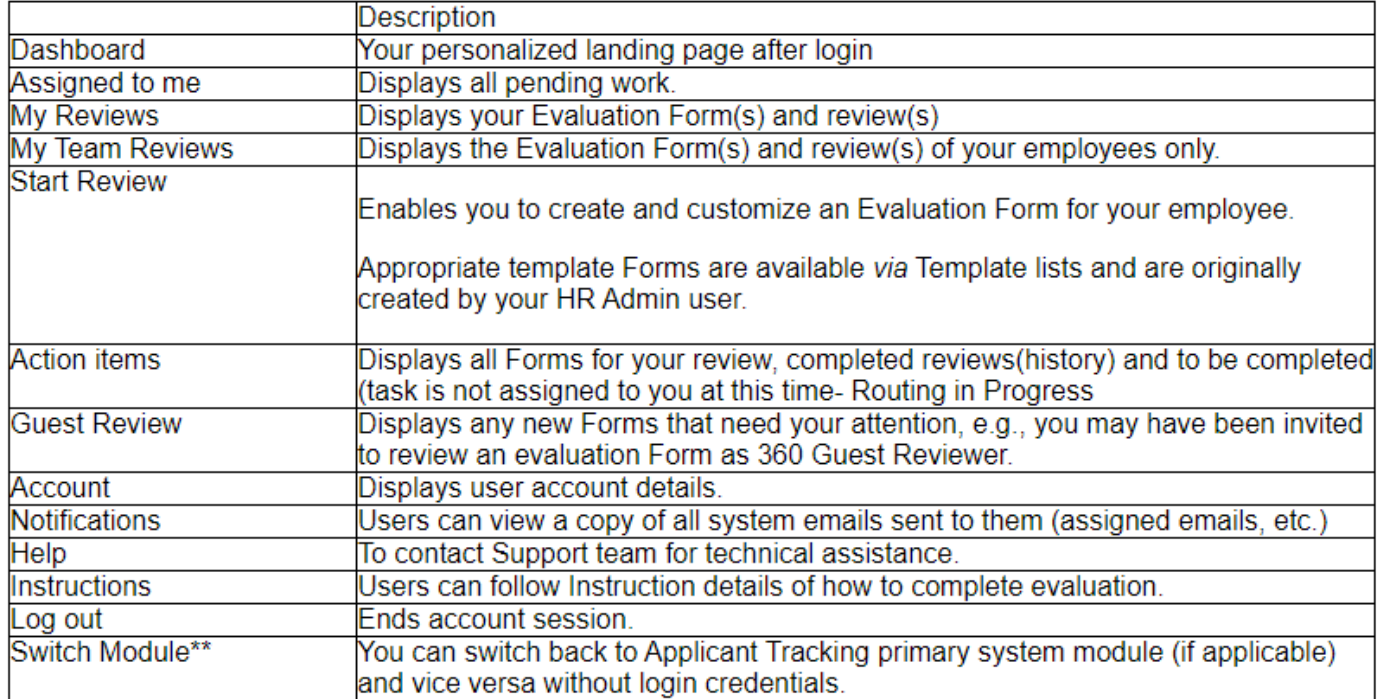

\*\* Not available to all users.

*\*Supervisors have the My Team Reviews tab to complete performance programs and evaluations on direct reports.*

## <span id="page-3-0"></span>How to Start New CSEA Performance Program

1.) Click on Start Review at the top of your dashboard:

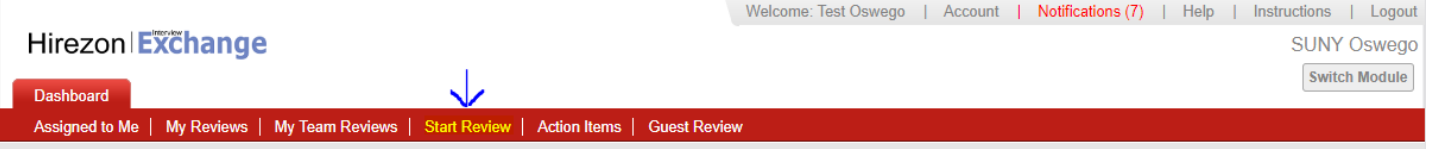

It will then bring you to the following screen:

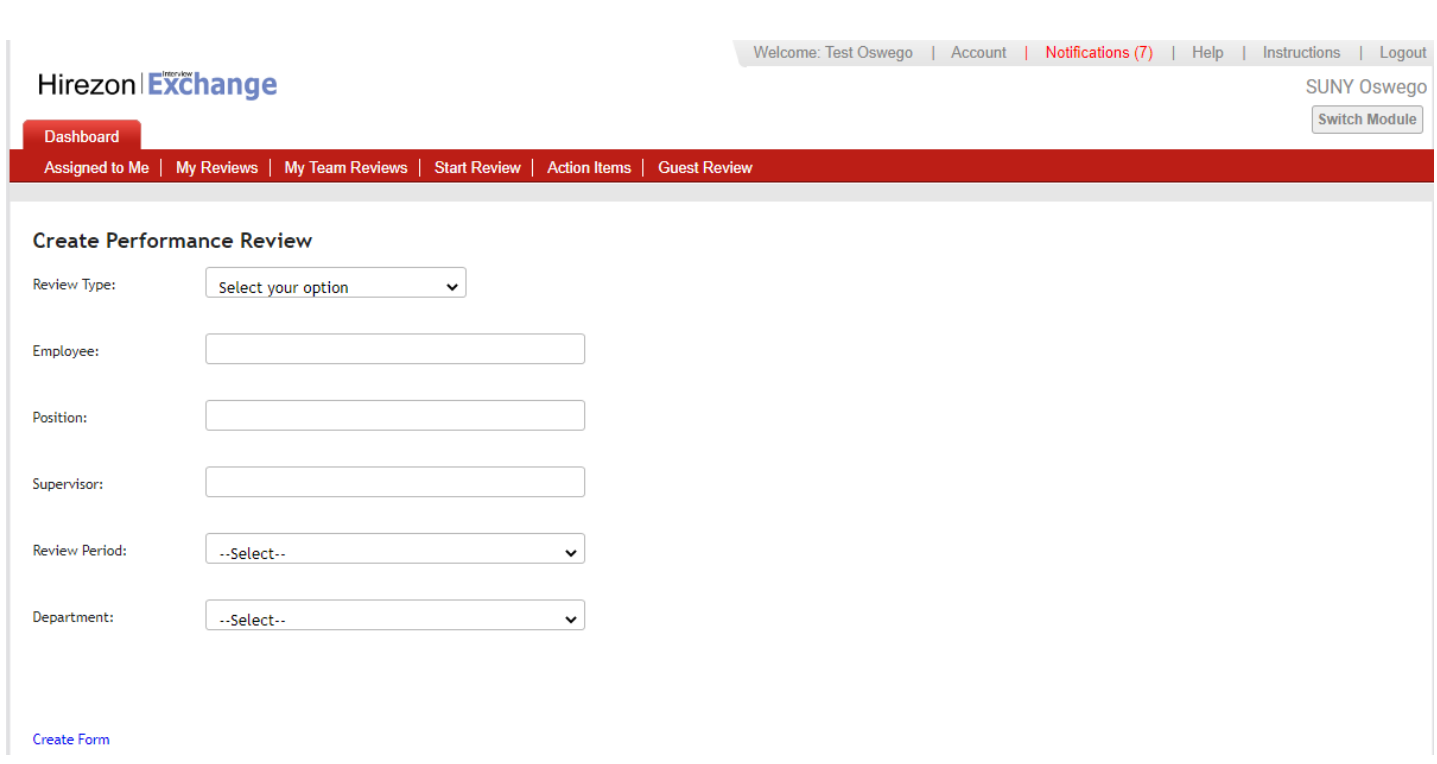

2.) Fill in all the requested information and click Create Form:

**Review Type:** Will be Team Review when completing a form for a direct report. **Employee:** Type in your direct reports name- they should auto populate, click on their name.

*\*If they do not auto populate that means they do not have access to the performance module- please contact [hr@oswego.edu](mailto:hr@oswego.edu) to request the access.*

*\*\*If the title of the employee is incorrect next to their name, the employee must log in to their Interview Exchange account and edit profile to update the title to their current title.*

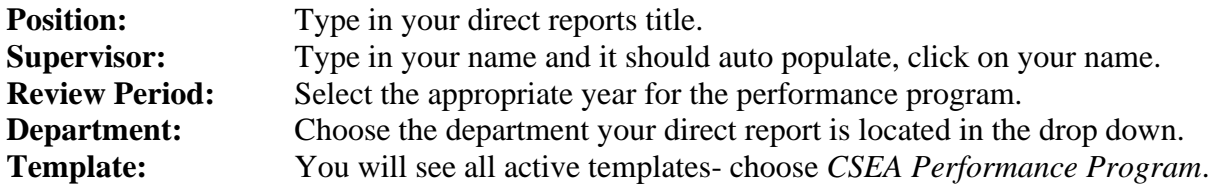

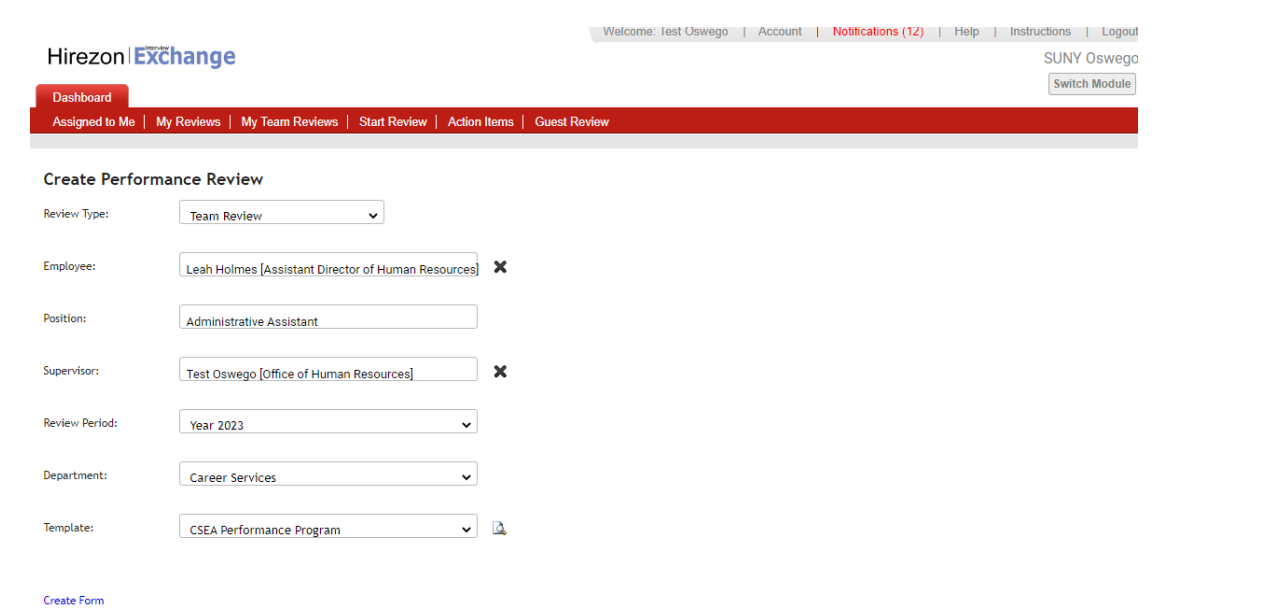

3.) The next screen will be the CSEA Performance Program form for you to complete.

*\*There are instructions at the top for your review.*

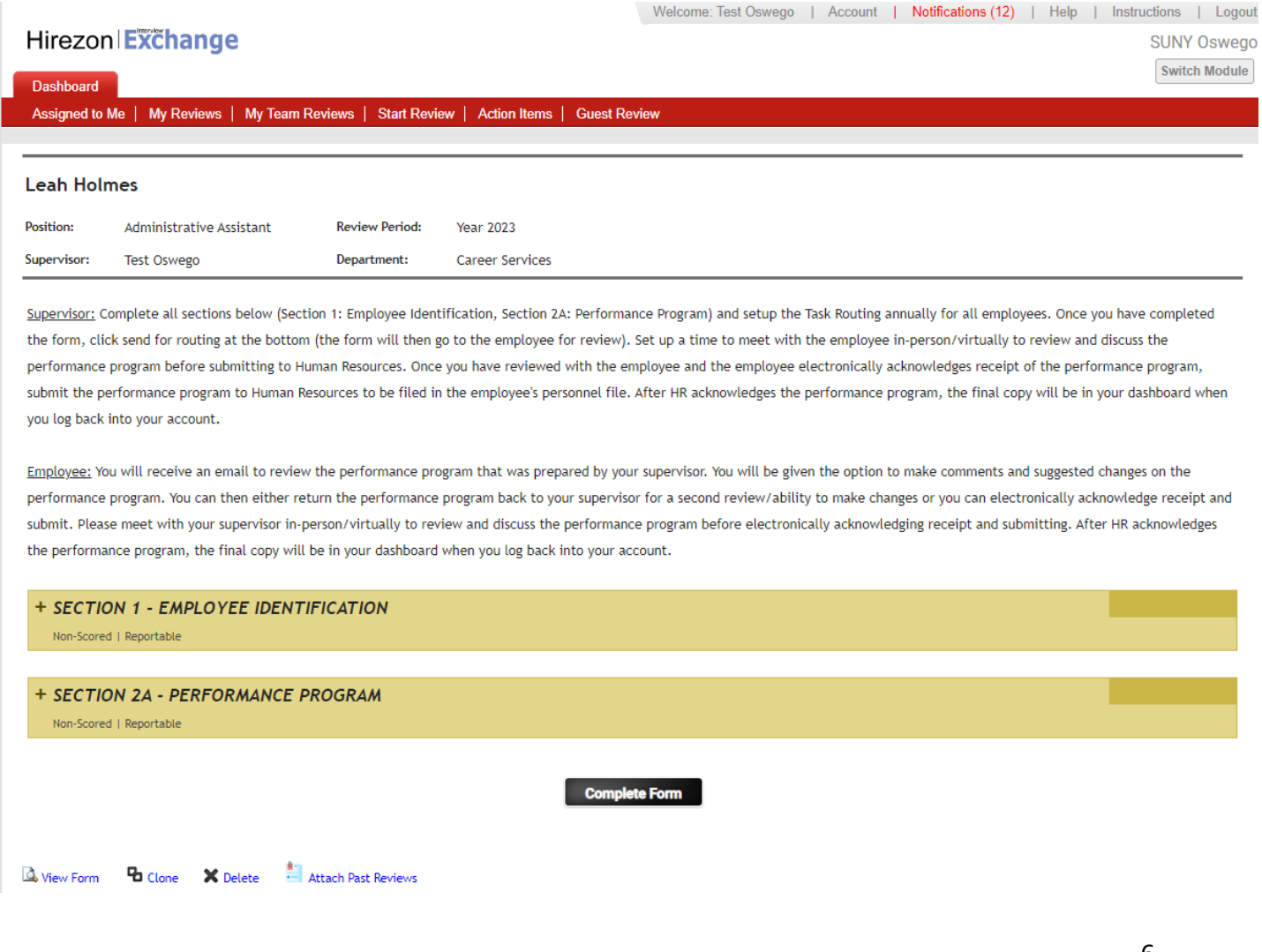

4.) Click on the + next to Section 1- Employee Identification and the form will drop down, complete the information required:

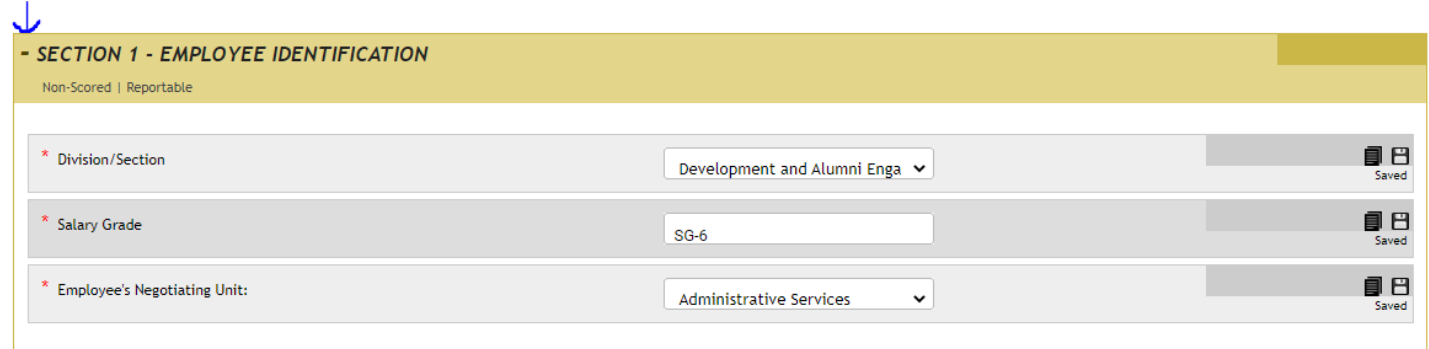

## 5.) Next, click on the + next to Section 2A- Performance Program and the form will drop down, complete the information required:

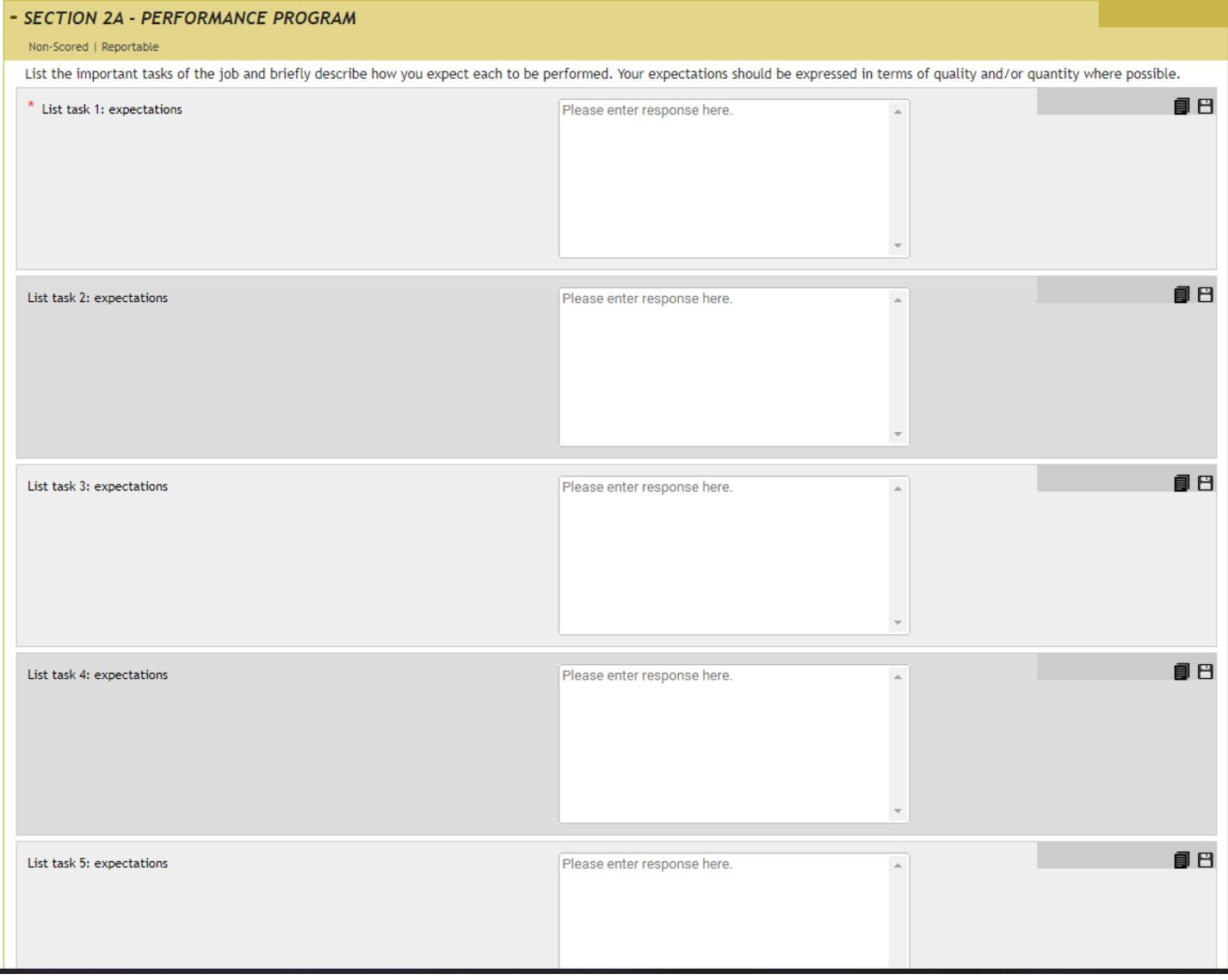

*\*The form is exactly the same as the paper version you are used to working with. There are no language changes.* 

*\*Note: As you use this system year after year, content will be saved, and you will be able to simply copy over from year to year on items that have not changed. You can do this by clicking on the stack of papers icon next to the square save icon. There will be a list of content you can choose from that was used for the same employee previously.* 

6.) Once you are finished entering all the information, click the Complete Form box at the bottom:

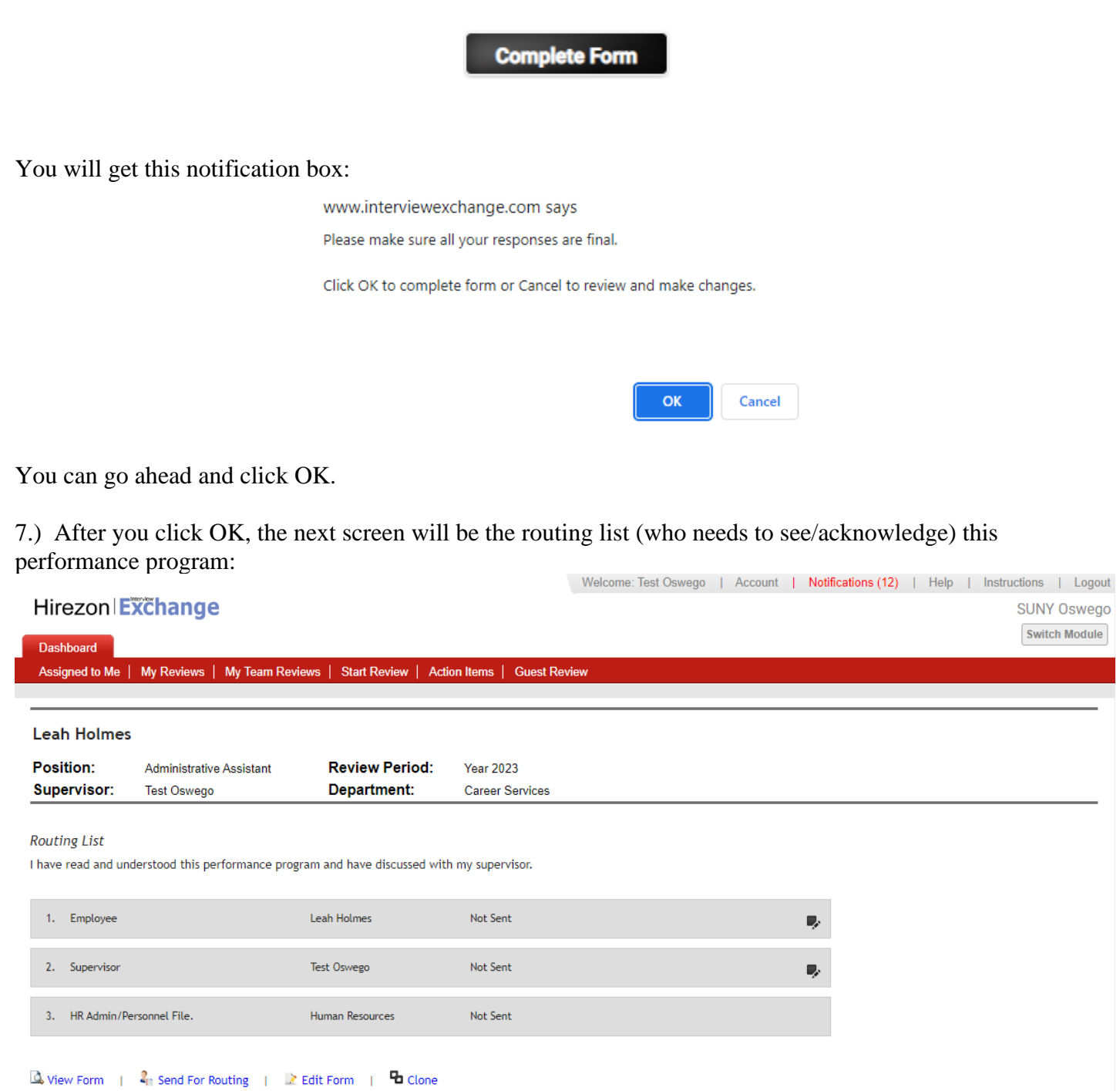

The employee (direct report) will be auto populated as the first person to review. As the immediate supervisor, your name will also be auto populated. Then the last to receive will be the HR Office which is hard coded, and you will not need to do anything with.

Once you have the routing list completed, click Send for Routing at the bottom.

8.) After you click Send for Routing, the employee (direct report) will receive an email notification letting them know they have a performance program to review in Hirezon/Interview Exchange from their supervisor:

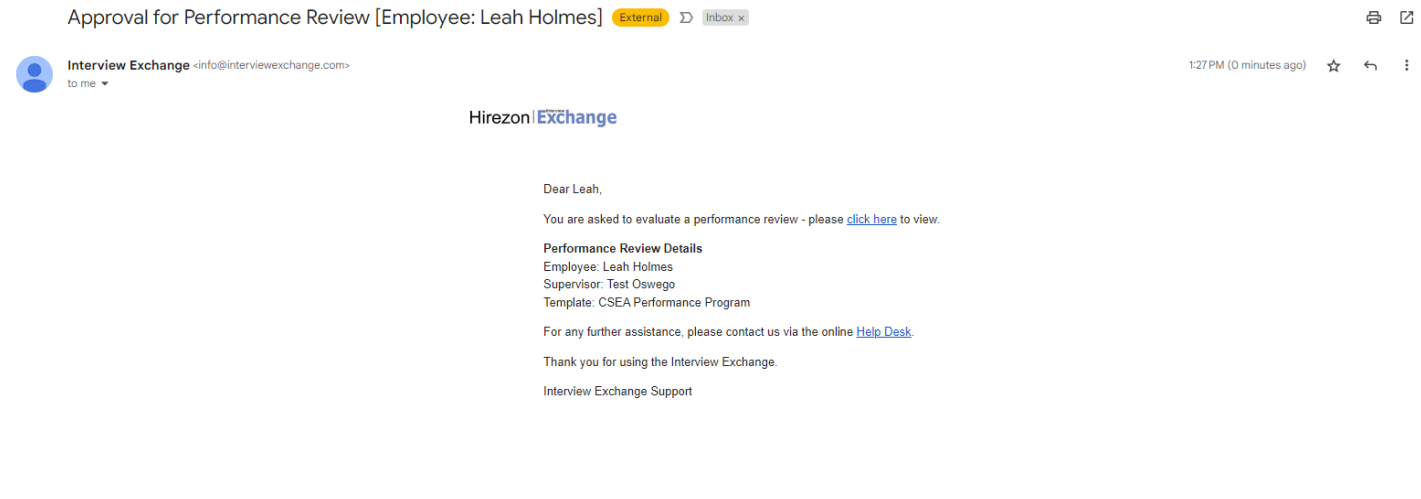

## <span id="page-9-0"></span>How to Find Direct Report CSEA Performance Programs in Process

1.) Click on My Team Reviews tab on the top of your Dashboard, then click on the year the performance program was for:

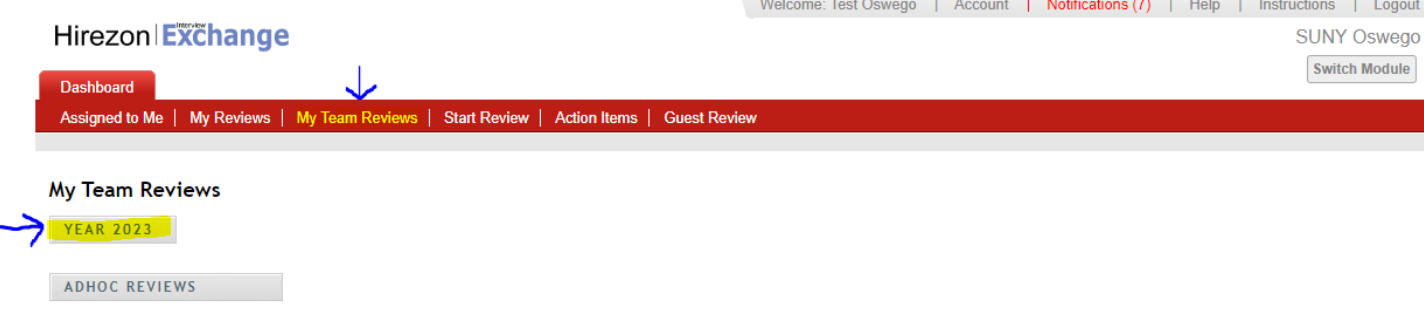

2.) The drop-down menu will give you information on what is in process and who the performance program is sitting with for approval:

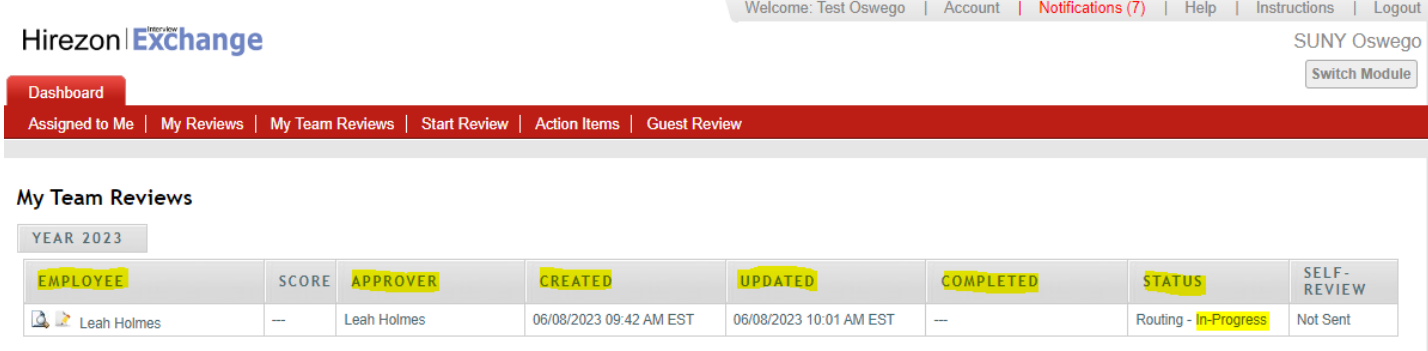

#### ADHOC REVIEWS

a.) You can click on the paper with magnifying glass next to the employee's name to view the performance program. \*You can download into a PDF or print if needed- if you'd like to bring a physical copy to the meeting with your employee. If you do this, please remember this is NOT the final copy. The final copy will not be until the employee, you and HR have approved/acknowledged in the system.

## <span id="page-9-1"></span>How to Review/Acknowledge Direct Report CSEA Performance Program

1.) You will receive an email notification once your direct report has either approved/acknowledged their performance program OR they sent the performance program back to you with comments/suggestions on items they would like for you to review and possibly makes adjustments/changes to the performance program:

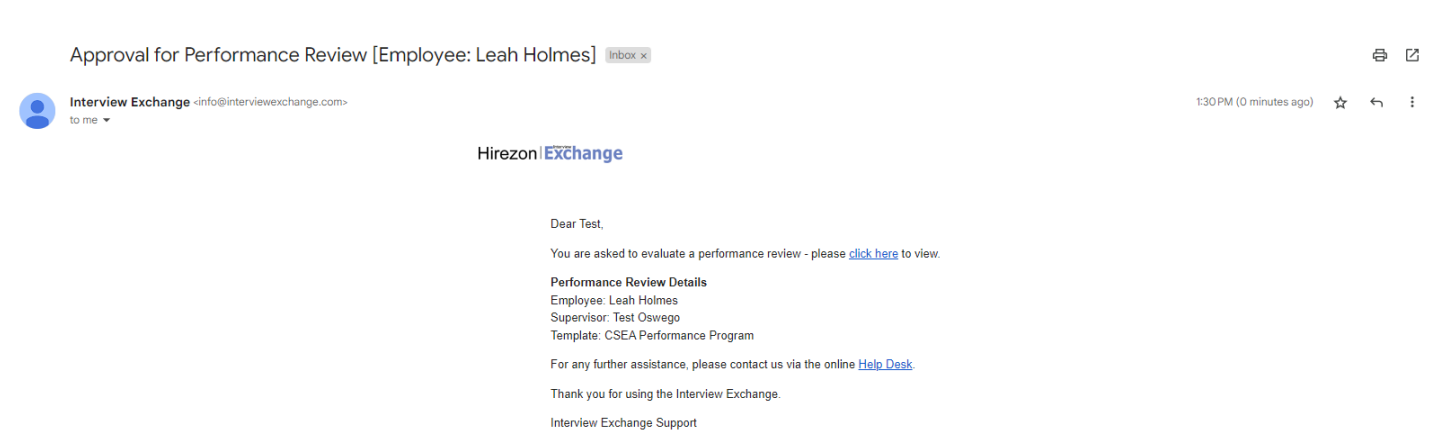

2.) Once you login to your Hirezon/Interview Exchange account, this will be the first screen you see- Assigned to Me and items that need your action:

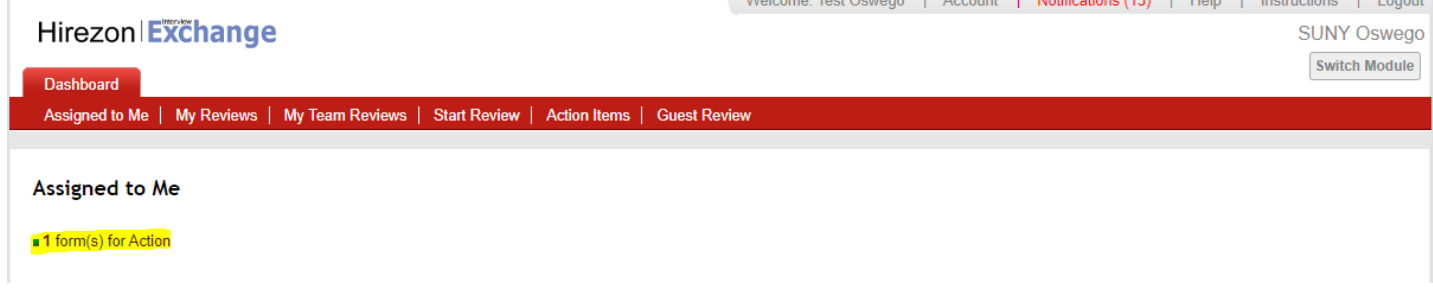

3.) When you click on the forms that needs action link it will bring you to all Forms for Review:

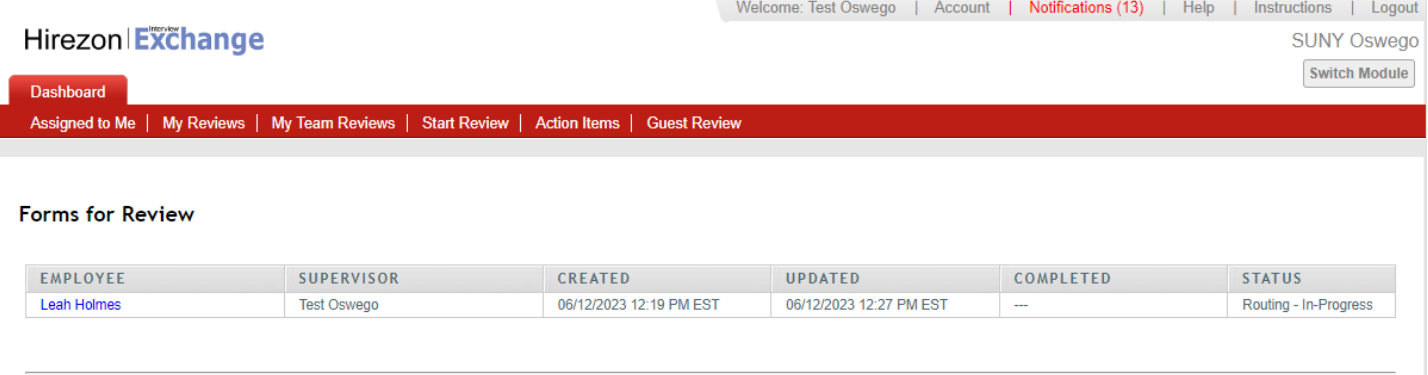

**Q** Upcoming Forms for Review

4.) Click on the employee's name in blue and the form will pop up. Review the CSEA performance program, and any discussions/comments the employee wrote to you. You can respond back to those discussions within

the form as well. (These are the little gray talk bubbles throughout the form  $\overline{a}$  - those will be green if there is a discussion/comment entered within that section for you to review.). Scroll to the bottom and you will see the routing list:

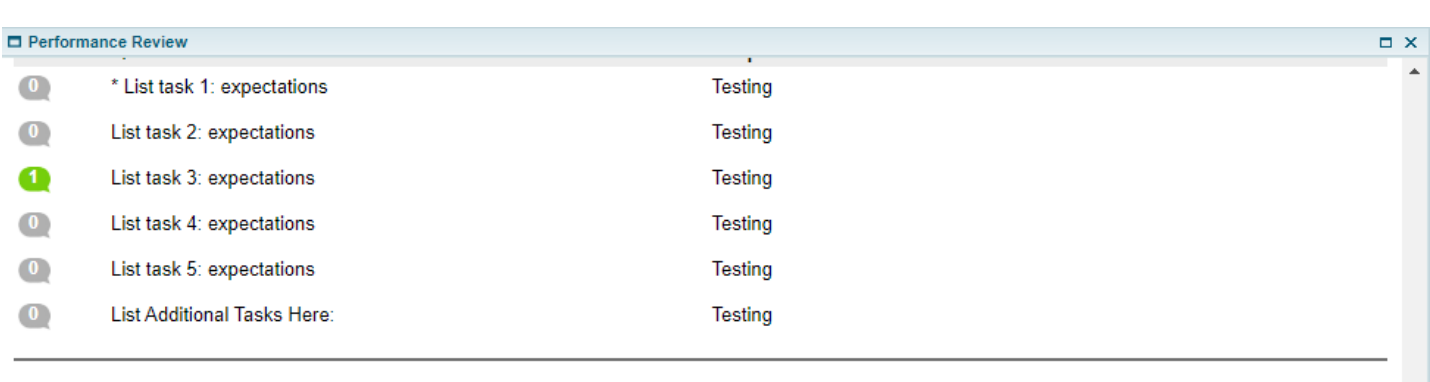

#### **Routing List**

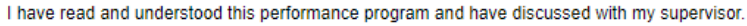

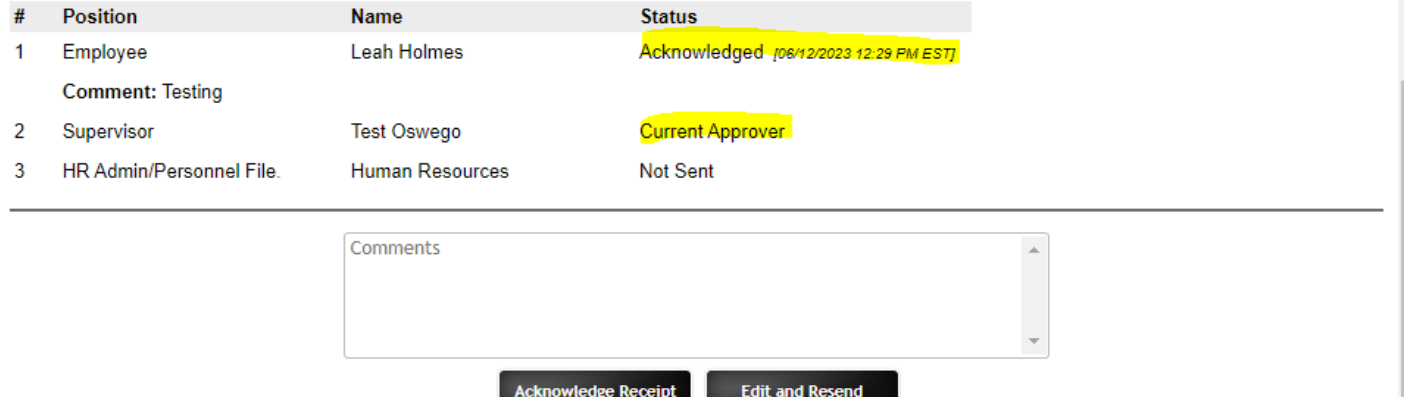

5.) You will see the employee either acknowledged the performance program or sent back to you for suggested changes. Review the performance program and you have two options:

a.) **Acknowledge Receipt-** which means you are finalizing the performance program and it will be sent to the HR Office to be filed in the employee's personnel file.

b.) **Edit and Resend-** you can make last minute changes if needed and resend back to the employee for their review and approval/acknowledgment.

i.) If you need to make changes and send it back to yourself for edits you will find the form back under My Team Reviews tab and click on the appropriate year:<br>Welcome: Test Oswego | Account | Notifications (9) | Help | Instructions | Logout

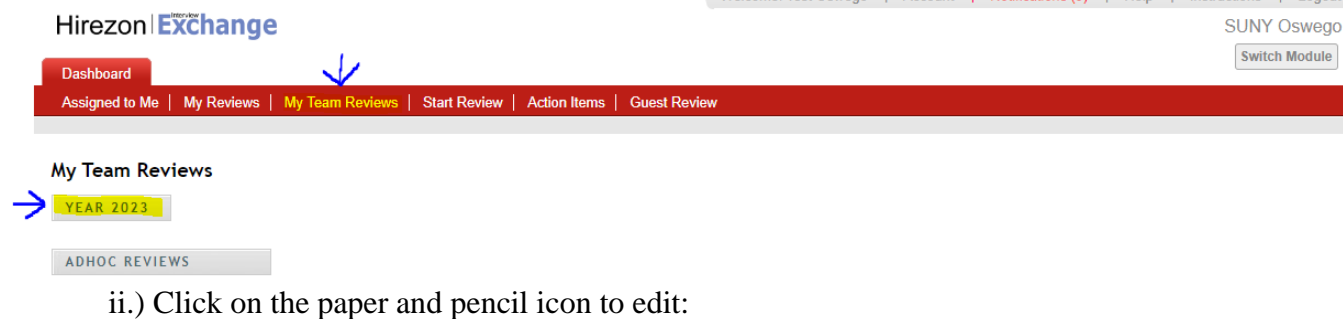

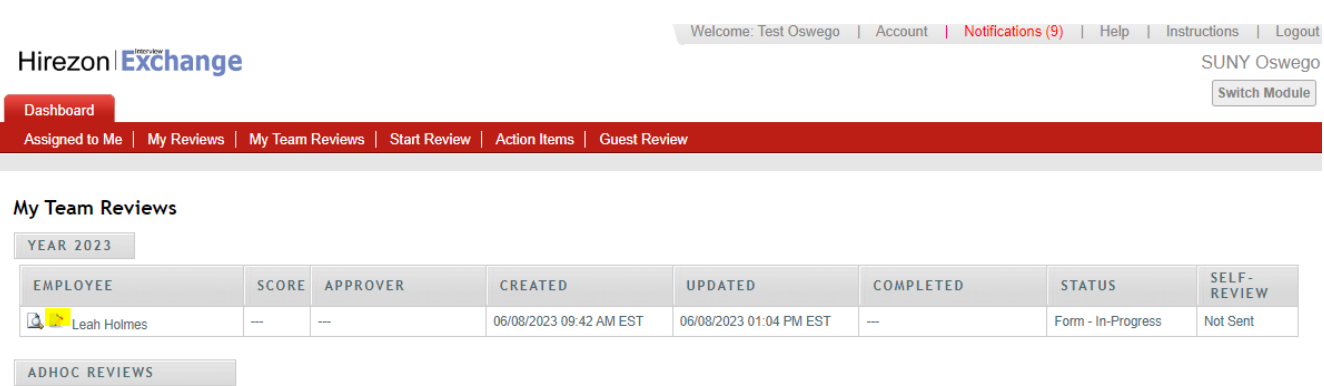

iii.) Make the necessary changes, scroll to the bottom- click Complete Form, then on the next screen verify the routing list again and click Send for Routing at the bottom. This will be sent back to the employee for their review/acknowledgment.

*\*Note: all discussions/comments made within the performance program will become a permanent part of the performance program file.*

<span id="page-12-0"></span>How to Find Completed Direct Report CSEA Performance Programs

1.) Once the HR Office reviews, acknowledges, and files the performance program in the employees personnel file, you will receive an email notification that the process has been completed.

2.) You can login into your Hirezon/Interview Exchange account and find the final performance program under the My Team Reviews tab, and click on the appropriate year:

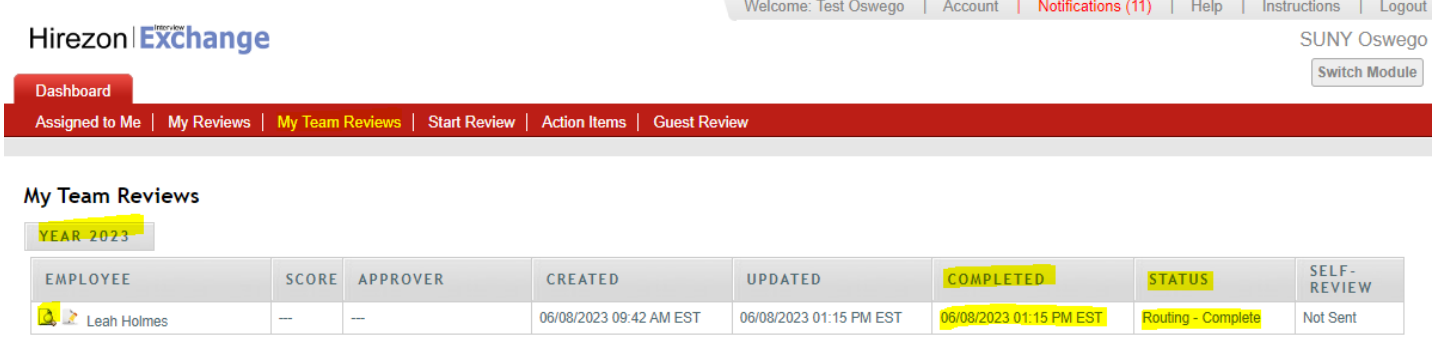

ADHOC REVIEWS

a.) You will now see there is a completed date and time filled in and the status reads, Routing-Complete.

b.) You can then click on the paper with magnifying glass icon to view, when you scroll to the bottom of the performance program, you'll see all approvers have acknowledged the form with a date and time.

c.) Then you can download the final version into a PDF to save or print:

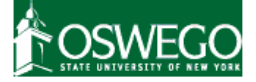

#### **CSEA Performance Program**

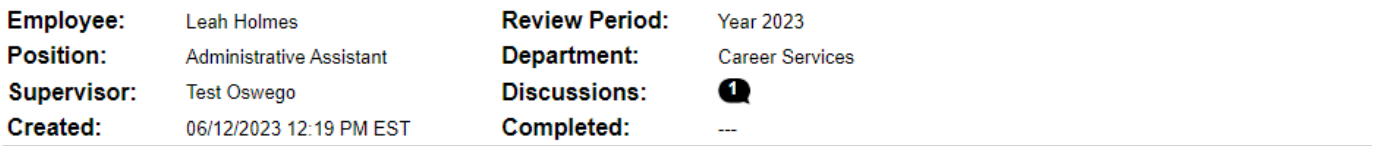

#### **Instructions**

Supervisor: Complete all sections below (Section 1: Employee Identification, Section 2A: Performance Program) and setup the Task Routing annually for all employees. Once you have completed the form, click send for routing at the bottom (the form will then go to the employee for review). Set up a time to meet with the employee inperson/virtually to review and discuss the performance program before submitting to Human Resources. Once you have reviewed with the employee and the employee electronically acknowledges receipt of the performance program, submit the performance program to Human Resources to be filed in the employee's personnel file. After HR acknowledges the performance program, the final copy will be in your dashboard when you log back into your account.

Employee: You will receive an email to review the performance program that was prepared by your supervisor. You will be given the option to make comments and suggested changes on the performance program. You can then either return the performance program back to your supervisor for a second review/ability to make changes or you can electronically acknowledge receipt and submit. Please meet with your supervisor in-person/virtually to review and discuss the performance program before electronically acknowledging receipt and submitting. After HR acknowledges the performance program, the final copy will be in your dashboard when you log back into your account.

### <span id="page-13-0"></span>How to Start New CSEA 6 Month Recertification

#### 1.) Click on Start Review at the top of your dashboard:

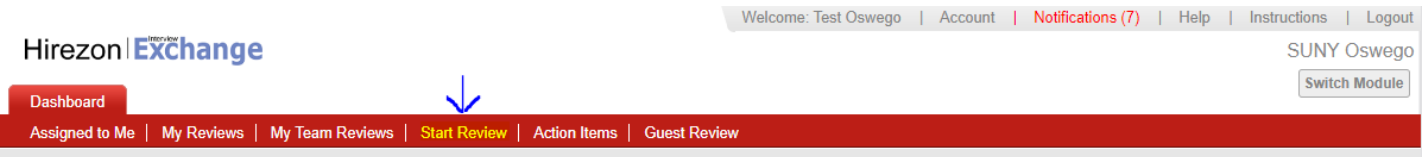

It will then bring you to the following screen:

 $\Box$   $\times$ 

**SUNY Oswego** 

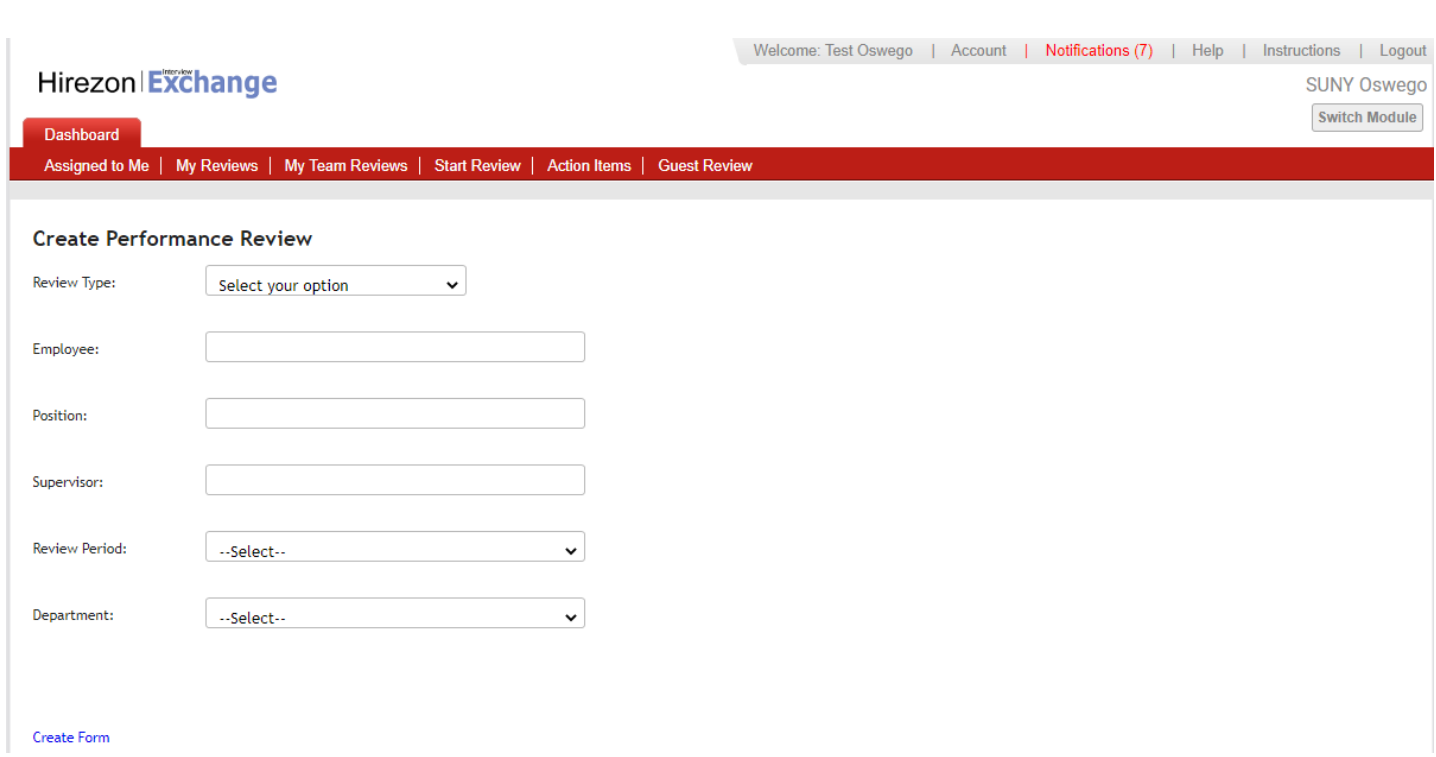

2.) Fill in all the requested information and click Create Form:

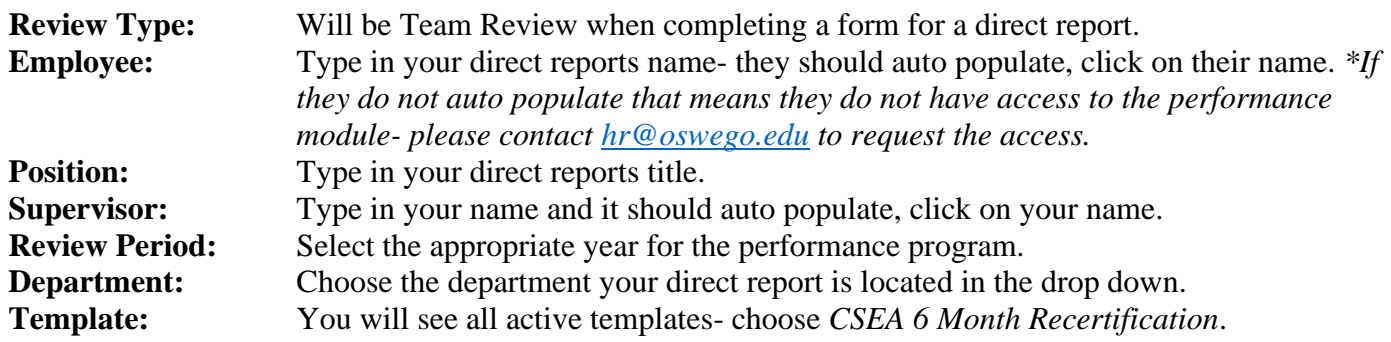

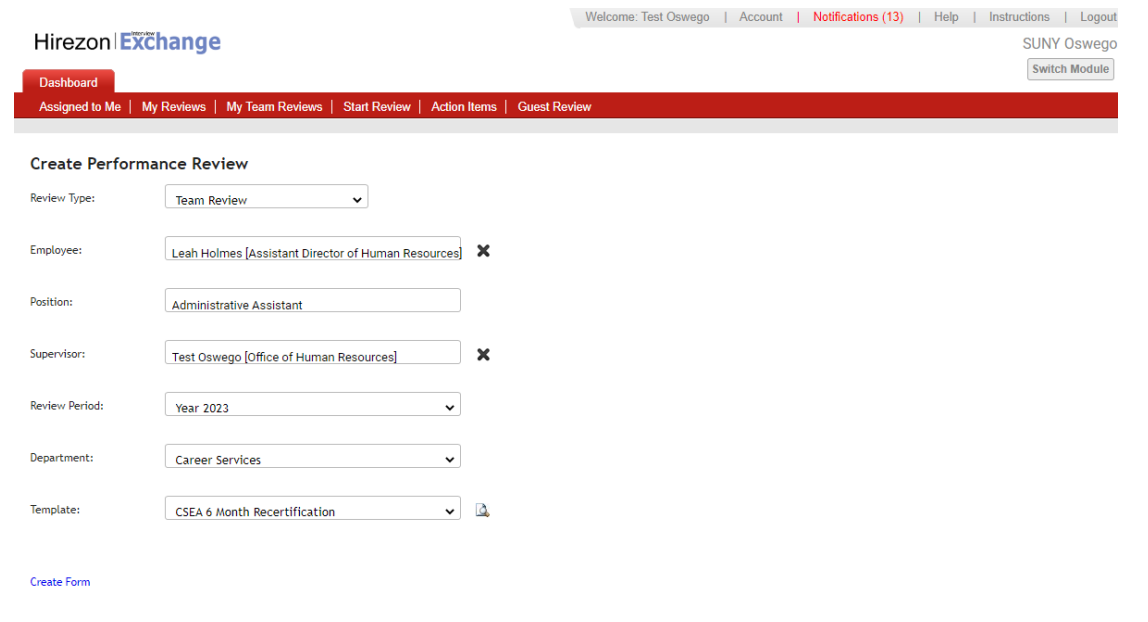

## 3.) The next screen will be the CSEA 6 Month Recertification form for you to complete.

*\*There are instructions at the top for your review.*

 $*$  Employee's Negotiating Unit:

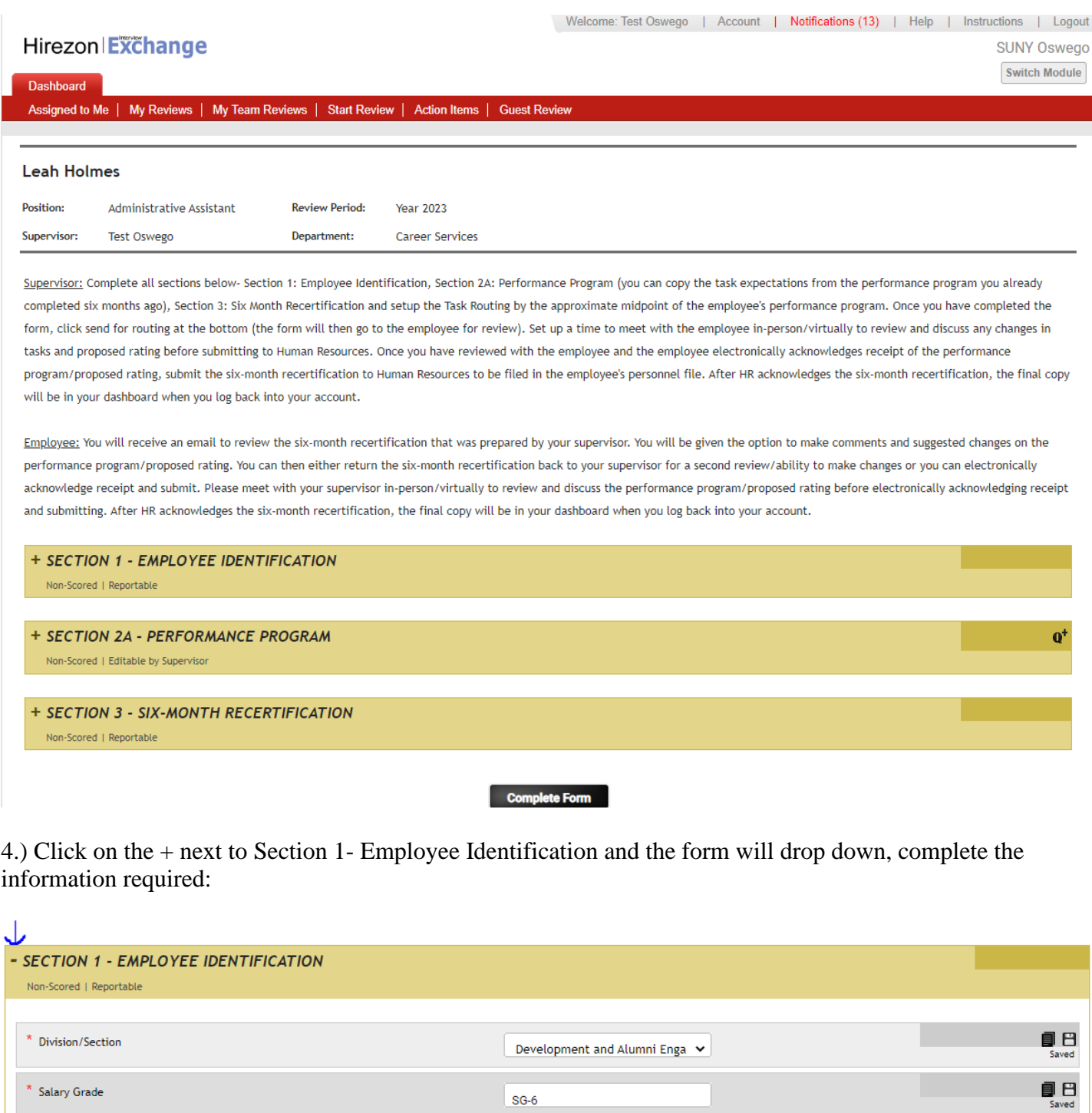

 $SG-6$ 

Administrative Services

 $\cdot$ 

 $\begin{array}{c} \hline \rule{0pt}{2ex} \\[-12pt] \rule{0pt}{2ex} \end{array} \quad \ \ \ \, \mathop{\boxdot} \limits_{\text{Saved}}$ 

5.) Next, click on the + next to Section 2A- Performance Program and the form will drop down, complete the information required:

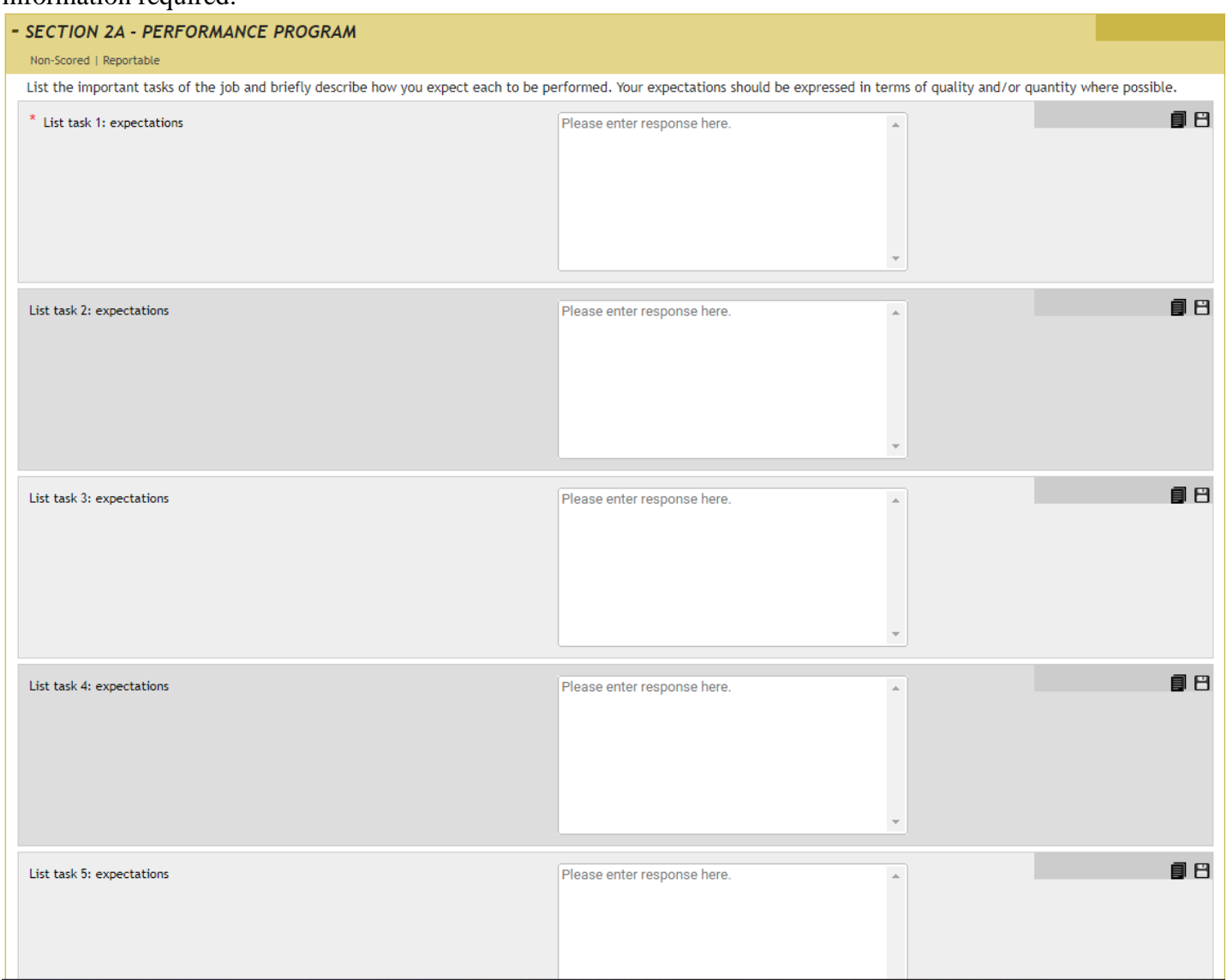

*\*The form is exactly the same as the paper version you are used to working with. There are no language changes.* 

*\*Note: As you use this system year after year, content will be saved, and you will be able to simply copy over from year to year on items that have not changed. You can do this by clicking on the stack of papers icon next to the square save icon. There will be a list of content you can choose from that was used for the same employee previously.* 

6.) Last, click on the + next to Section 3- Six-Month Recertification and the form will drop down, complete the information required:

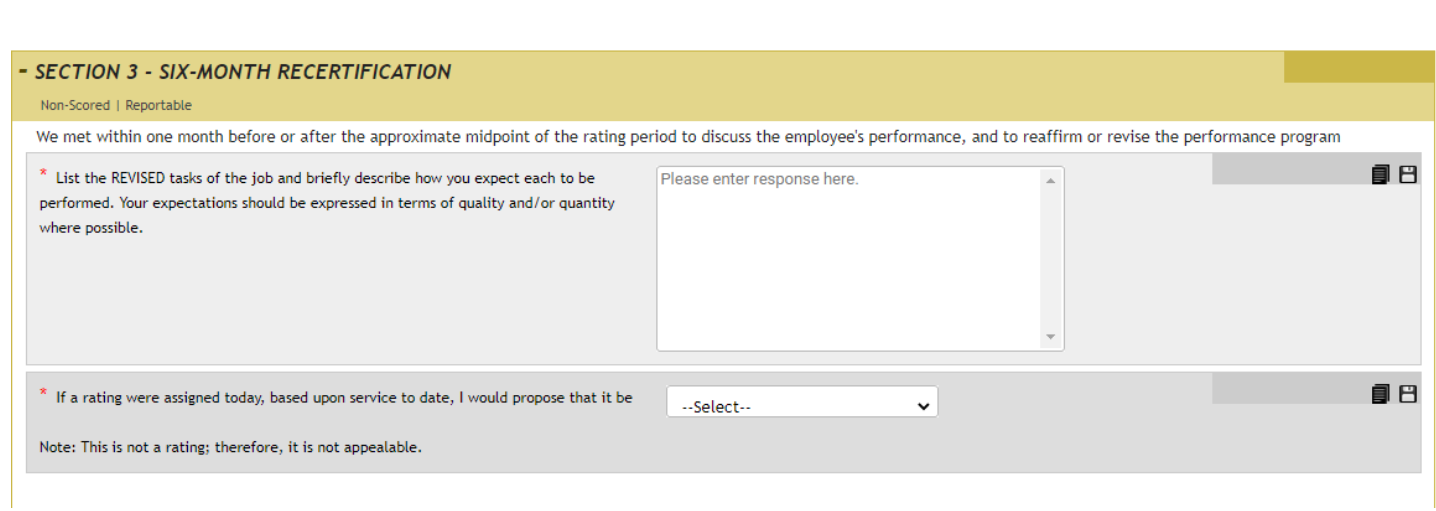

*\*Note: If there were no revisions to any tasks you can enter N/A in the text box.*

7.) Once you are finished entering all the information, click the Complete Form box at the bottom:

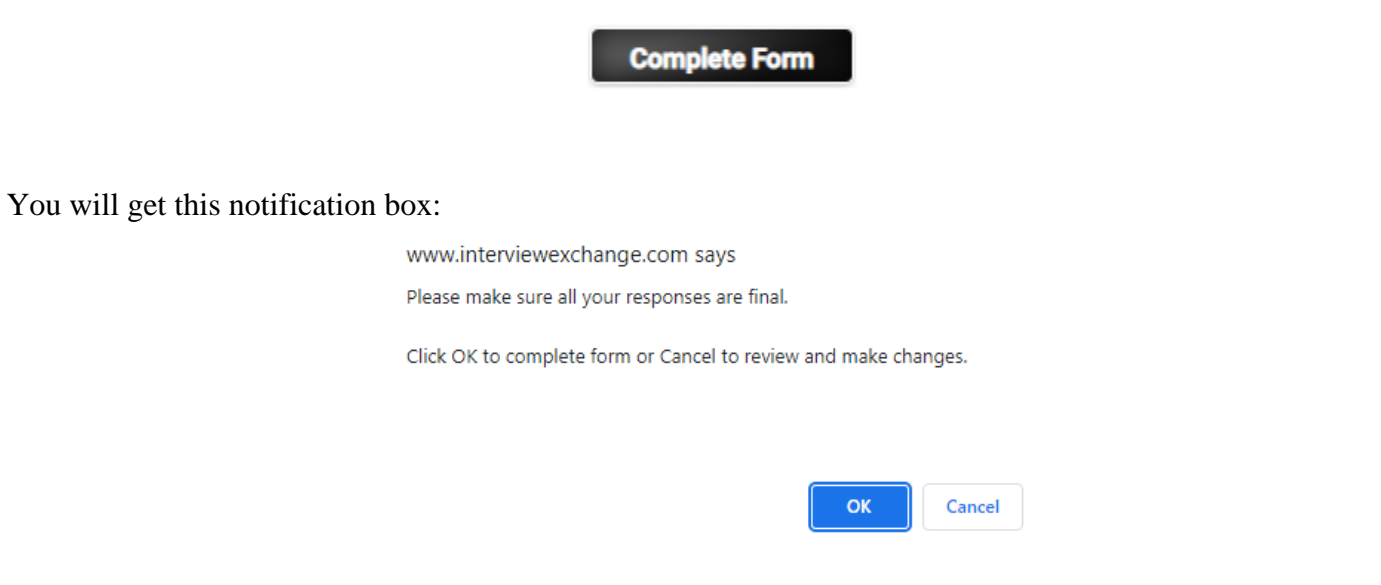

You can go ahead and click OK.

8.) After you click OK, the next screen will be the routing list (who needs to see/acknowledge) this 6 Month Recertification:

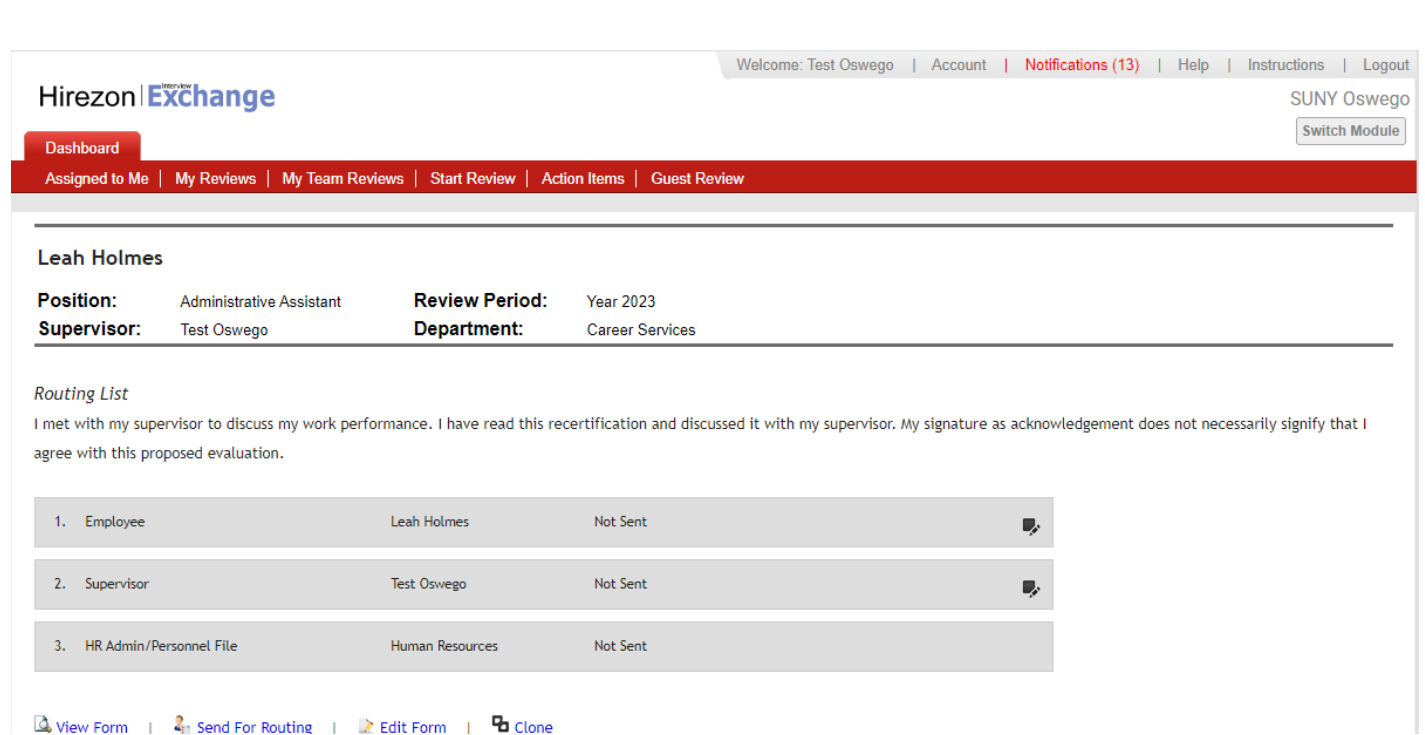

The employee (direct report) will be auto populated as the first person to review. As the immediate supervisor, your name will also be auto populated. Then the last to receive will be the HR Office which is hard coded, and you will not need to do anything with.

Once you have the routing list completed, click Send for Routing at the bottom.

9.) After you click Send for Routing, the employee (direct report) will receive an email notification letting them know they have the 6 Month Recertification to review in Hirezon/Interview Exchange from their supervisor:

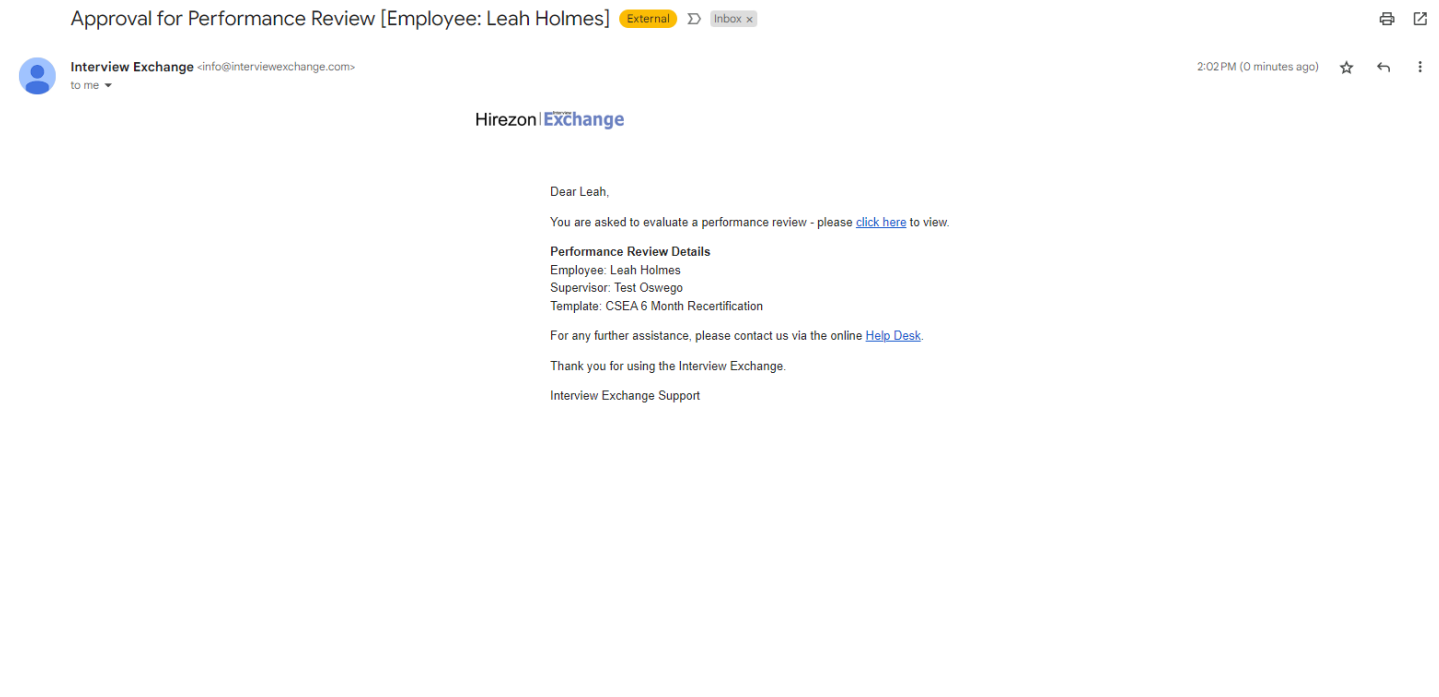

## <span id="page-19-0"></span>How to Find Direct Report CSEA 6 Month Recertification in Process

1.) Click on My Team Reviews tab on the top of your Dashboard, then click on the year the performance program was for:

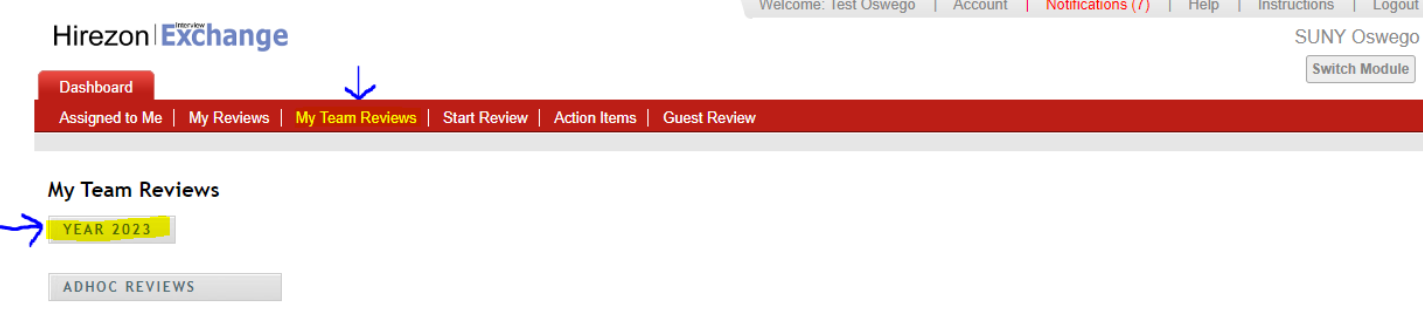

2.) The drop-down menu will give you information on what is in process and who the 6 Month Recertification is sitting with for approval:

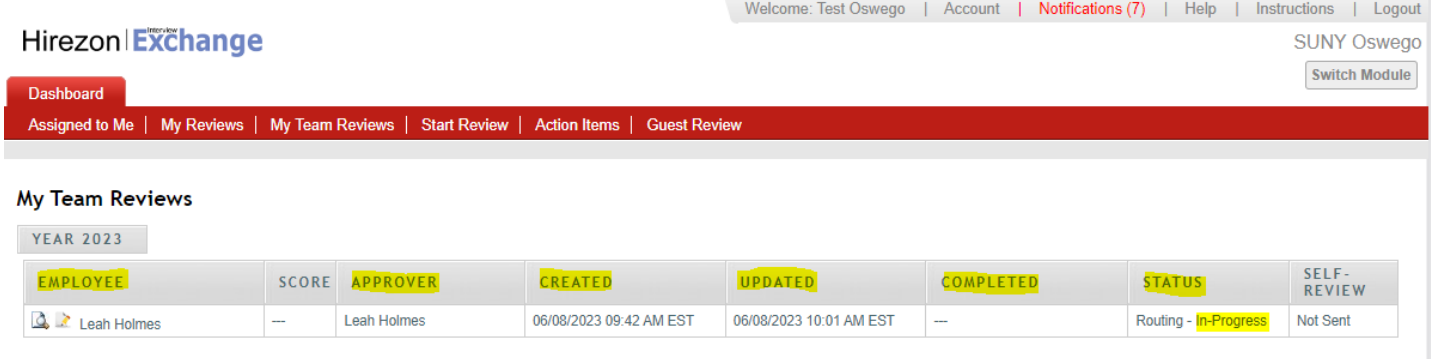

#### ADHOC REVIEWS

a.) You can click on the paper with magnifying glass next to the employee's name to view the 6 Month Recertification. \*You can download into a PDF or print if needed- if you'd like to bring a physical copy to the meeting with your employee. If you do this, please remember this is NOT the final copy. The final copy will not be until the employee, you and HR have approved/acknowledged in the system.

### <span id="page-19-1"></span>How to Review/Acknowledge Direct Report CSEA 6 Month Recertification

1.) You will receive an email notification once your direct report has either approved/acknowledged their 6 Month Recertification OR they sent the 6 Month Recertification back to you with comments/suggestions on items they would like for you to review and possibly makes adjustments/changes to the 6 Month Recertification:

2.) Once you login to your Hirezon/Interview Exchange account, this will be the first screen you see- Assigned to Me and items that need your action:

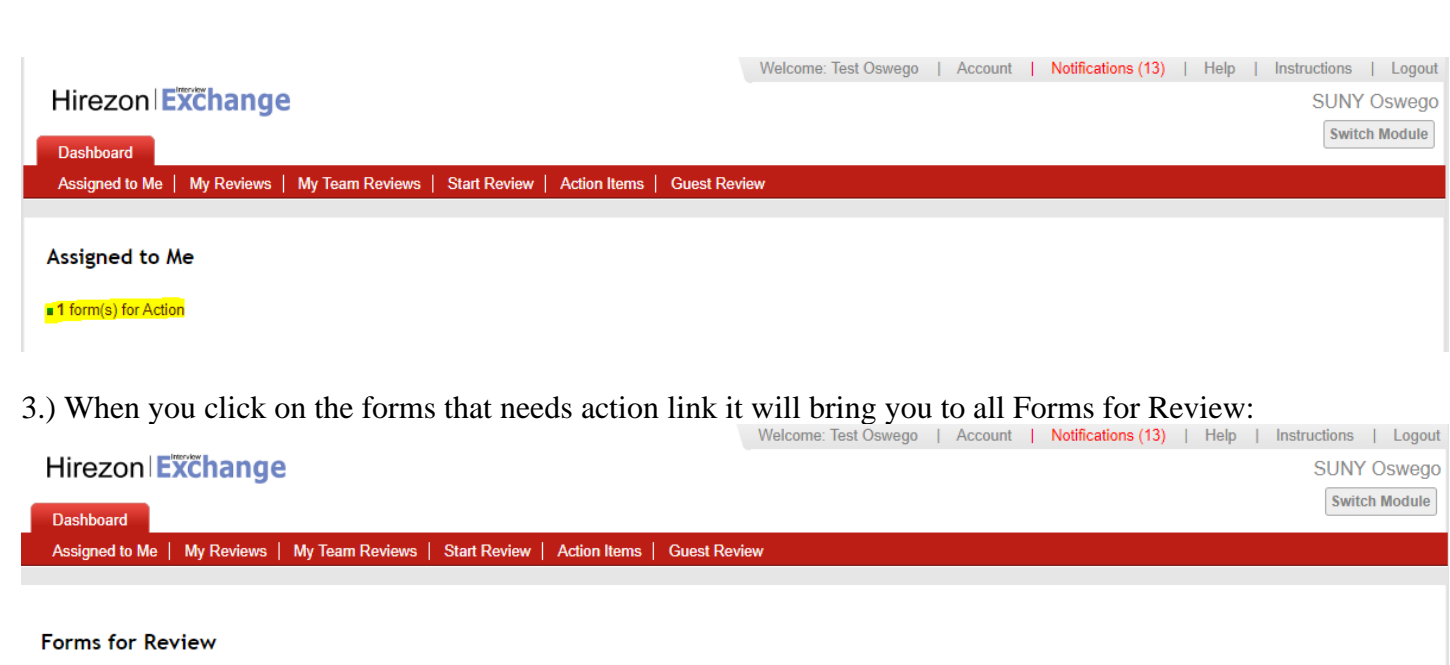

#### COMPLETED EMPLOYEE **SUPERVISOR** CREATED **UPDATED STATUS** Leah Holmes **Test Oswego** 06/12/2023 12:19 PM EST 06/12/2023 12:27 PM EST Routing - In-Progress <u>| ...</u>

#### **Q** Upcoming Forms for Review

#### **Doutoured Forms**

4.) Click on the employee's name in blue and the form will pop up. Review the CSEA 6 Month Recertification, and any discussions/comments the employee wrote to you. You can respond back to those

discussions within the form as well. (These are the little gray talk bubbles throughout the form  $\overline{a}$  - those will be green if there is a discussion/comment entered within that section for you to review.). Scroll to the bottom and you will see the routing list:  $\overline{a}$  x

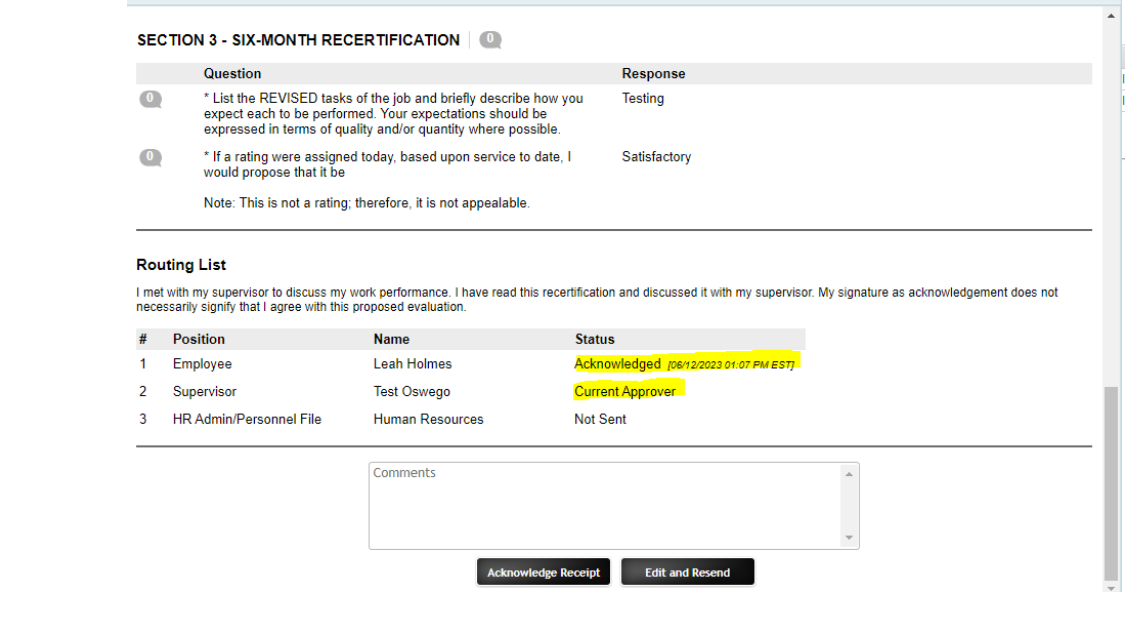

5.) You will see the employee either acknowledged the 6 Month Recertification or sent back to you for

suggested changes. Review the 6 Month Recertification and you have two options:

a.) **Acknowledge Receipt-** which means you are finalizing the 6 Month Recertification and it will be sent to the HR Office to be filed in the employee's personnel file.

b.) **Edit and Resend-** you can make last minute changes if needed and resend back to the employee for their review and approval/acknowledgment.

i.) If you need to make changes and send it back to yourself for edits you will find the form back under My Team Reviews tab and click on the appropriate year:

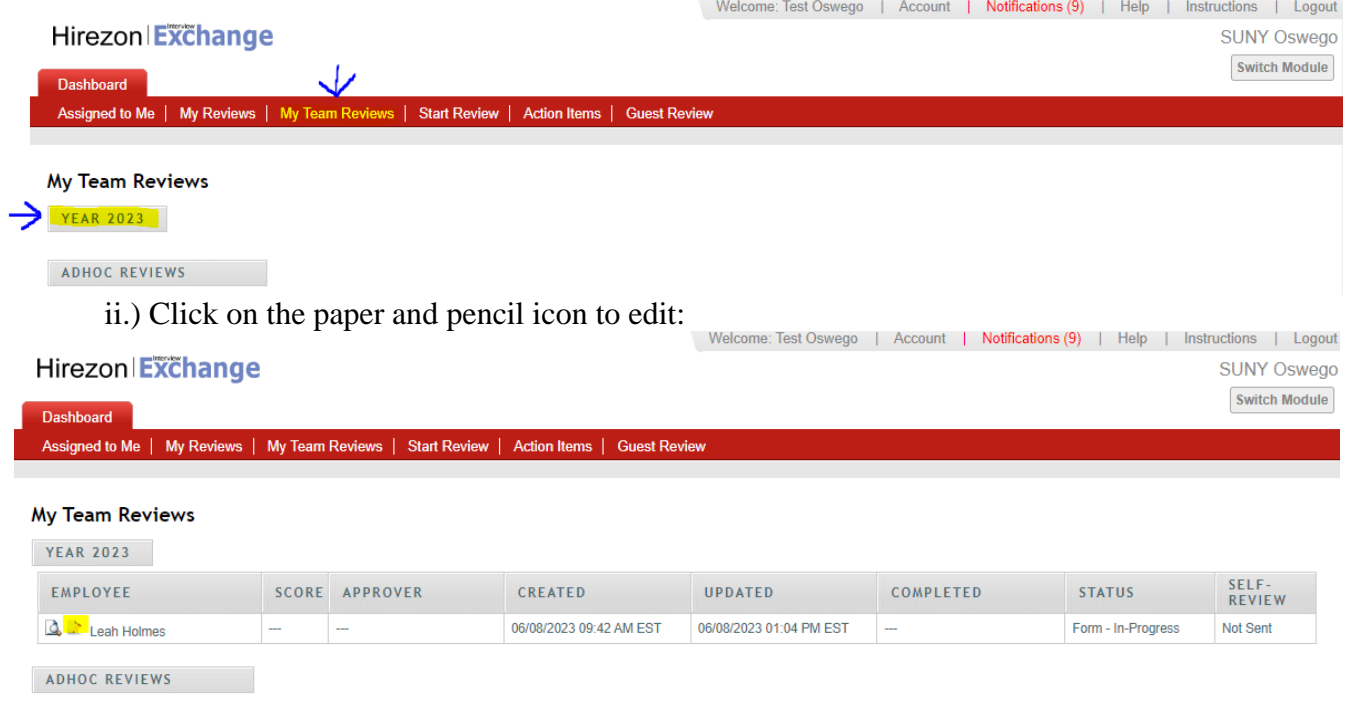

iii.) Make the necessary changes, scroll to the bottom- click Complete Form, then on the next screen verify the routing list again and click Send for Routing at the bottom. This will be sent back to the employee for their review/acknowledgment.

*\*Note: all discussions/comments made within the 6 Month Recertification will become a permanent part of the file.*

<span id="page-21-0"></span>How to Find Completed Direct Report CSEA 6 Month Recertification

1.) Once the HR Office reviews, acknowledges, and files the 6 Month Recertification in the employees personnel file, you will receive an email notification that the process has been completed.

2.) You can login into your Hirezon/Interview Exchange account and find the final 6 Month Recertification under the My Team Reviews tab, and click on the appropriate year:

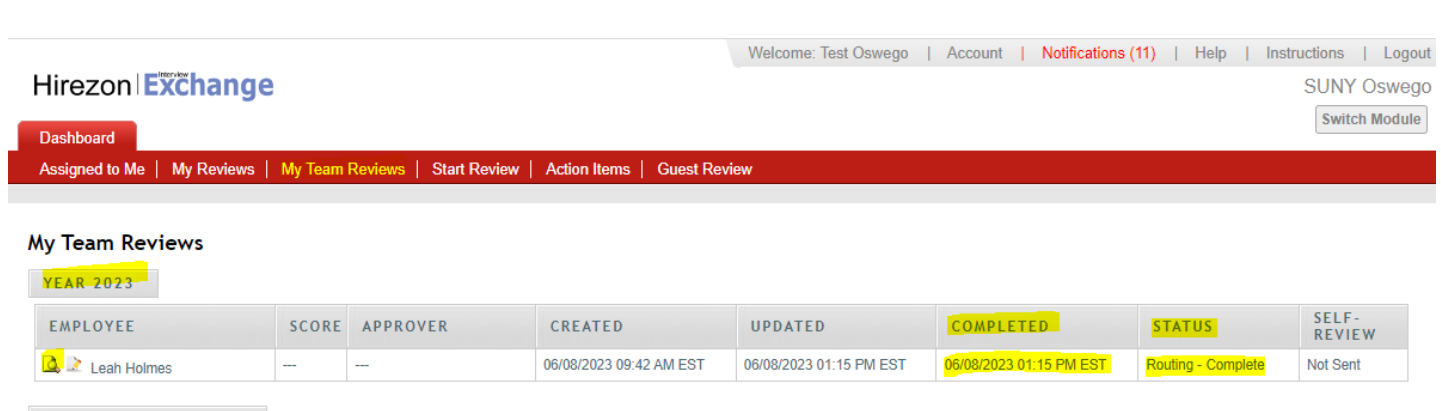

#### ADHOC REVIEWS

a.) You will now see there is a completed date and time filled in and the status reads, Routing-Complete.

b.) You can then click on the paper with magnifying glass icon to view, when you scroll to the bottom of the 6 Month Recertification, you'll see all approvers have acknowledged the form with a date and time.

c.) Then you can download the final version into a PDF to save or print:

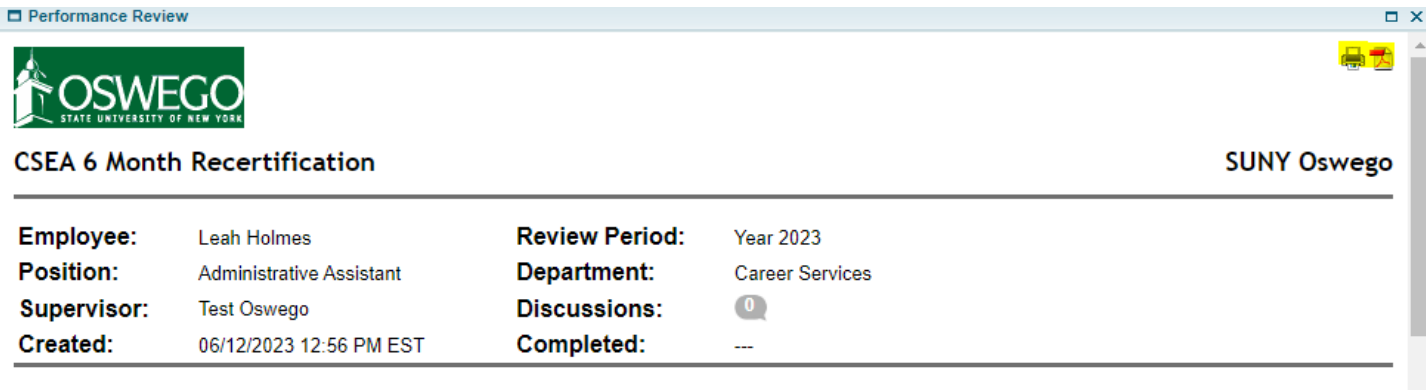

#### **Instructions**

Supervisor: Complete all sections below- Section 1: Employee Identification, Section 2A: Performance Program (you can copy the task expectations from the performance program you already completed six months ago), Section 3: Six Month Recertification and setup the Task Routing by the approximate midpoint of the employee's performance program. Once you have completed the form, click send for routing at the bottom (the form will then go to the employee for review). Set up a time to meet with the employee in-person/virtually to review and discuss any changes in tasks and proposed rating before submitting to Human Resources. Once you have reviewed with the employee and the employee electronically acknowledges receipt of the performance program/proposed rating, submit the six-month recertification to Human Resources to be filed in the employee's personnel file. After HR acknowledges the six-month recertification, the final copy will be in your dashboard when you log back into your account.

Employee: You will receive an email to review the six-month recertification that was prepared by your supervisor. You will be given the option to make comments and suggested changes on the performance program/proposed rating. You can then either return the six-month recertification back to your supervisor for a second review/ability to make changes or you can electronically acknowledge receipt and submit. Please meet with your supervisor in-person/virtually to review and discuss the performance program/proposed rating before electronically acknowledging receipt and submitting. After HR acknowledges the six-month recertification, the final copy will

### <span id="page-22-0"></span>How to Start New CSEA Annual Evaluation/Appraisal

1.) Click on Start Review at the top of your dashboard:

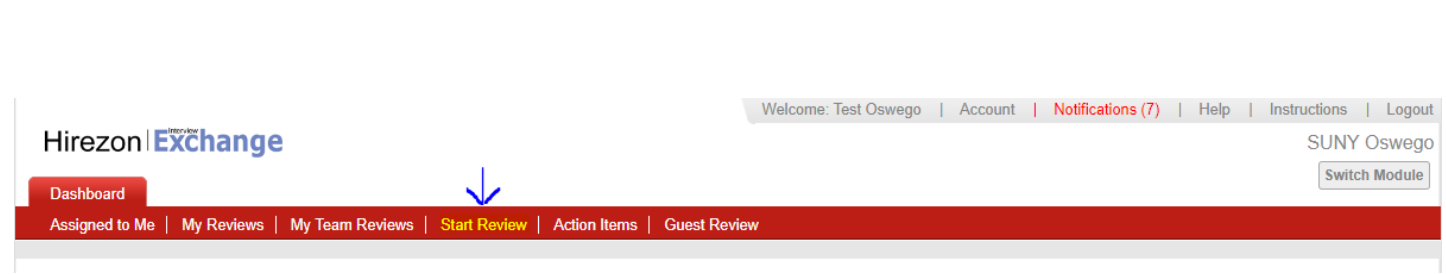

It will then bring you to the following screen:

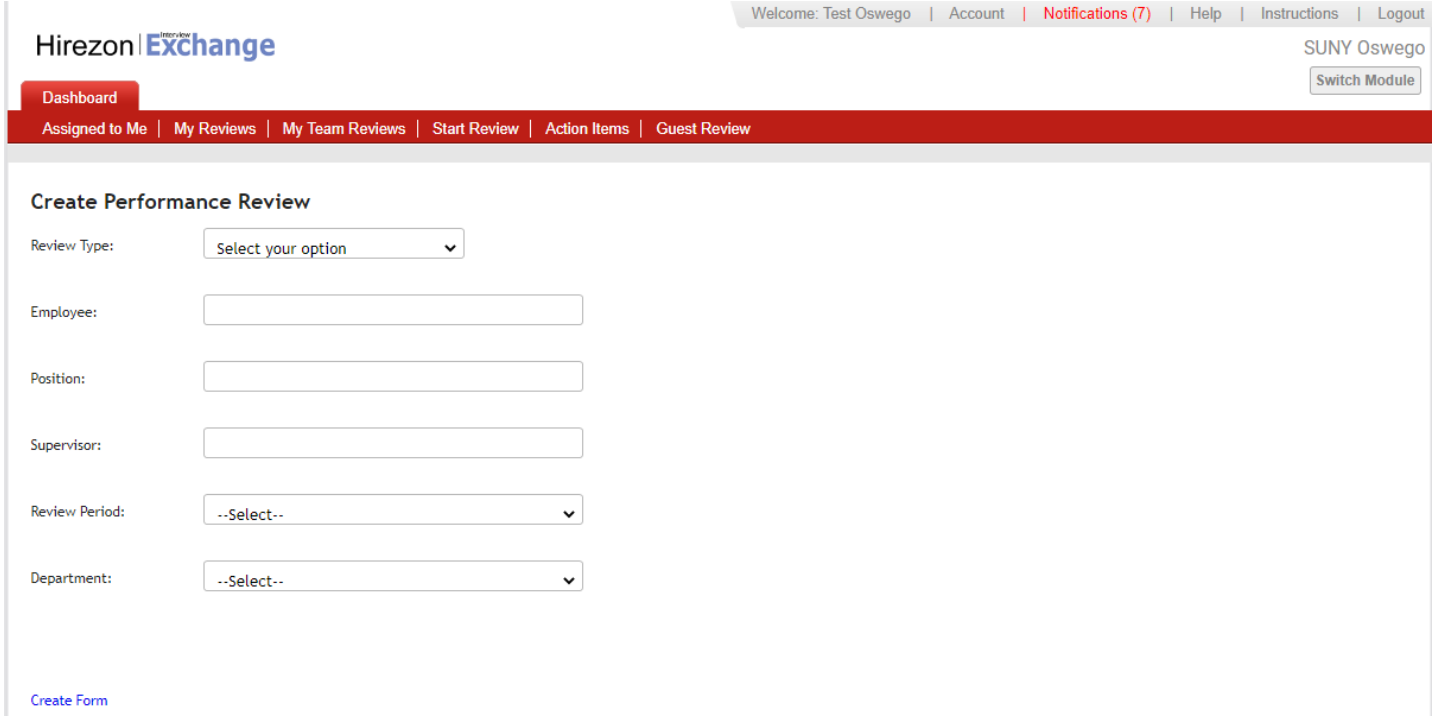

2.) Fill in all the requested information and click Create Form:

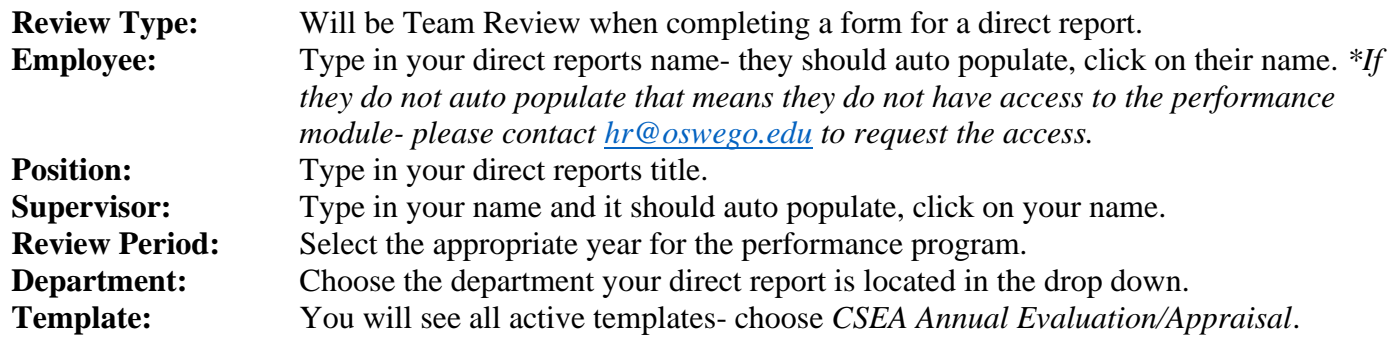

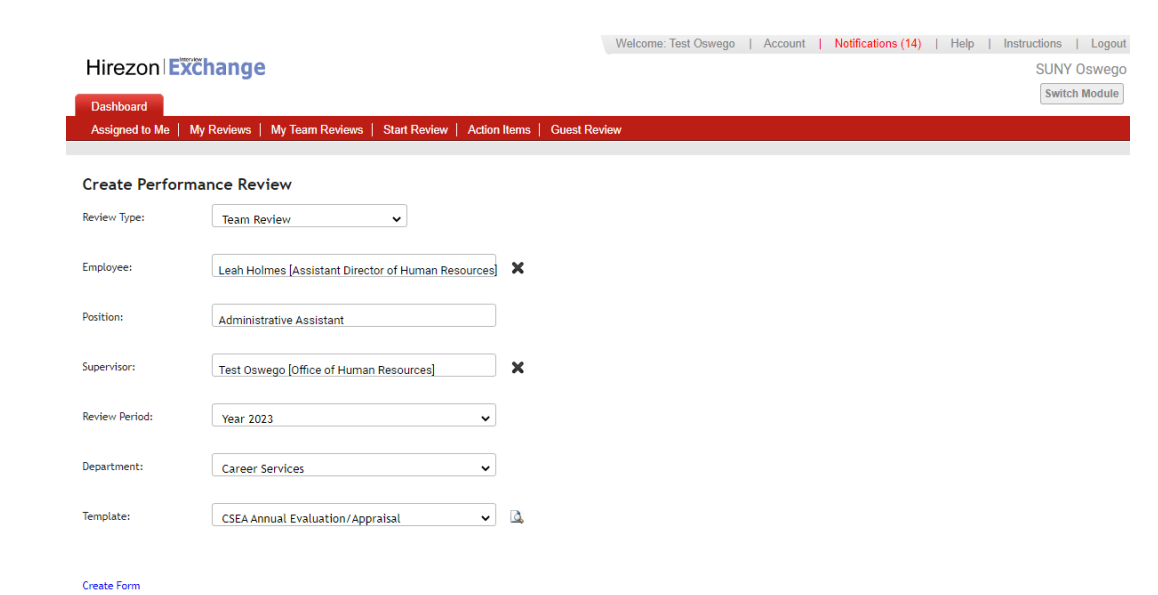

## 3.) The next screen will be the CSEA Annual Evaluation/Appraisal form for you to complete.

*\*There are instructions at the top for your review.*

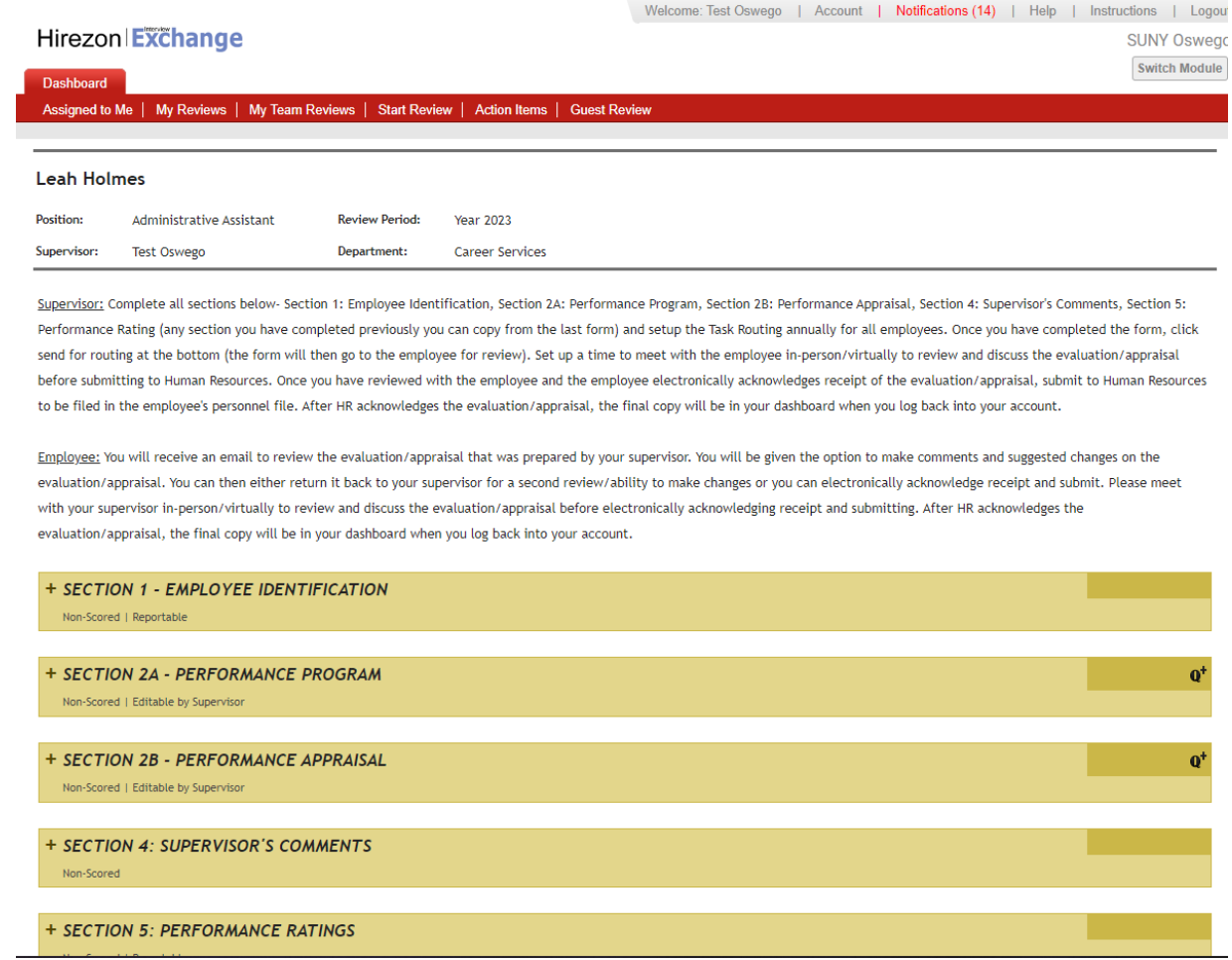

4.) Click on the + next to Section 1- Employee Identification and the form will drop down, complete the information required:

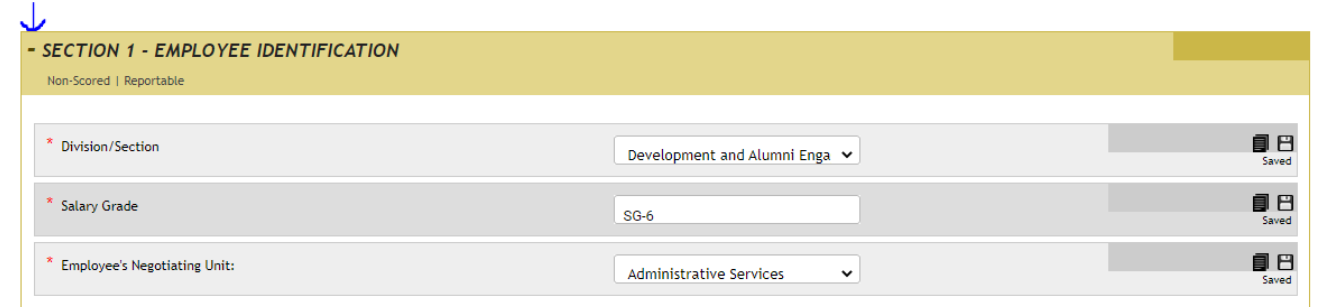

5.) Next, click on the + next to Section 2A- Performance Program and the form will drop down, complete the information required:

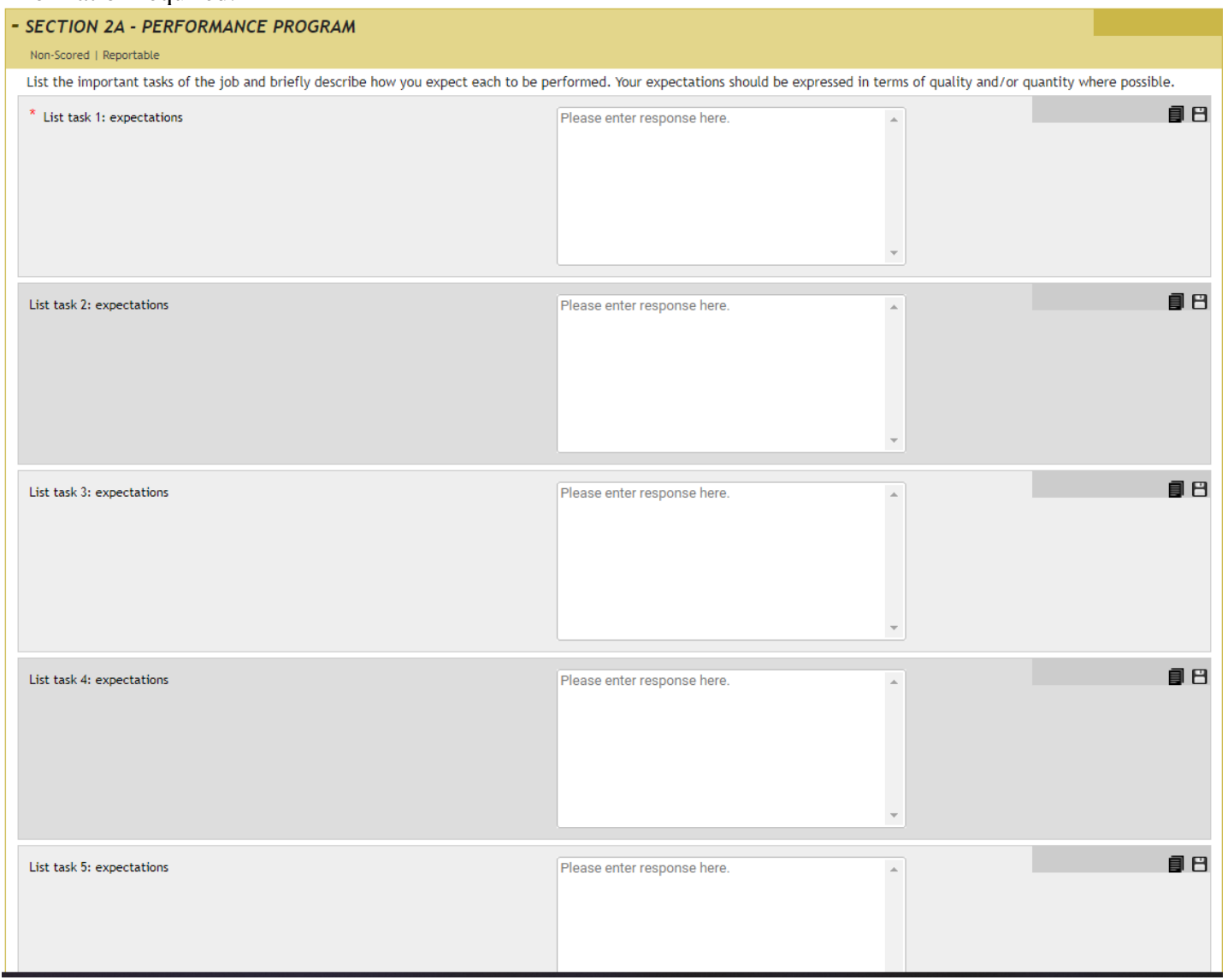

6.) Next, click on the + next to Section 2B- Performance Appraisal and the form will drop down, complete the

## information required:

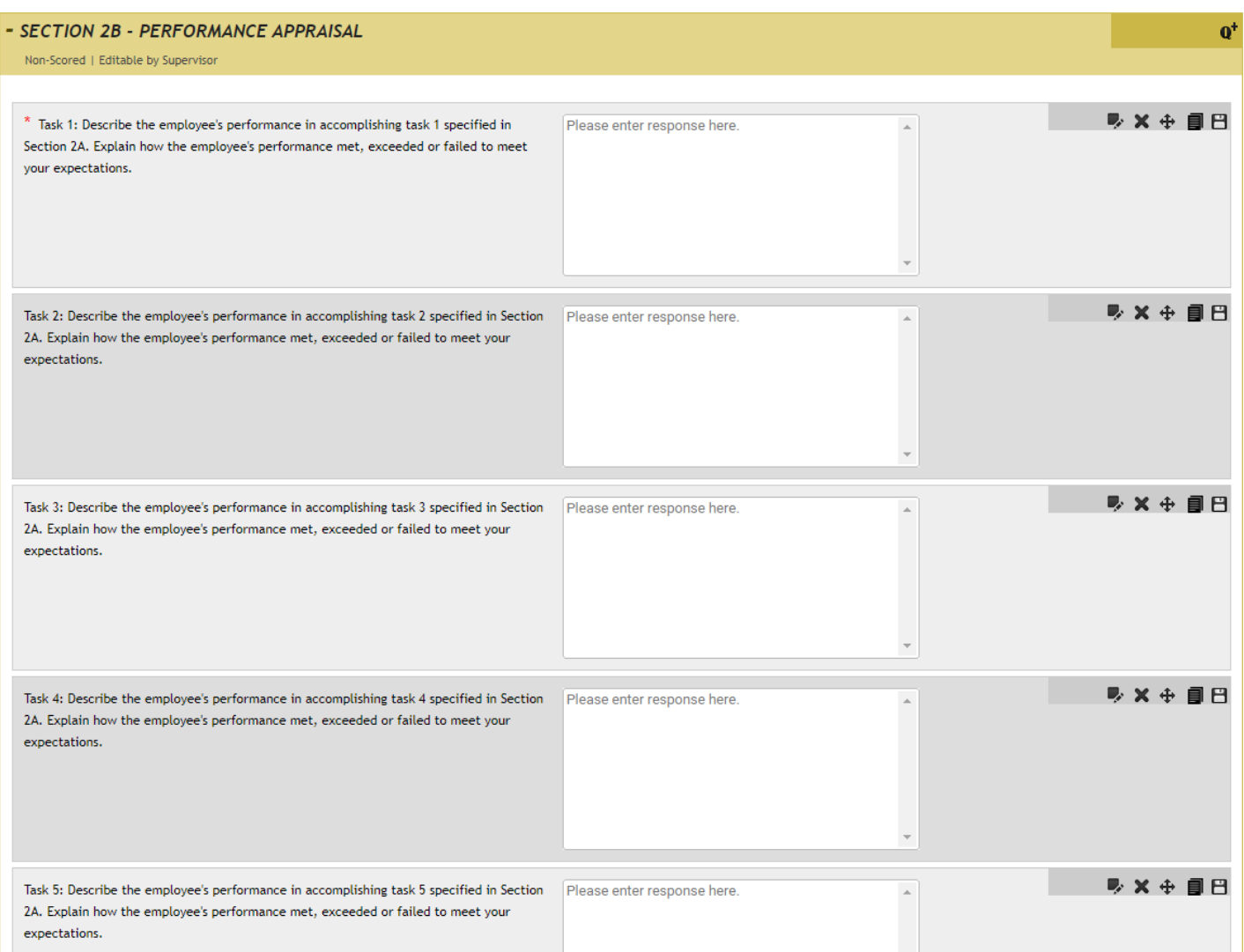

7.) Next, click on the + next to Section 4- Supervisor's Comments and the form will drop down, complete the information required:

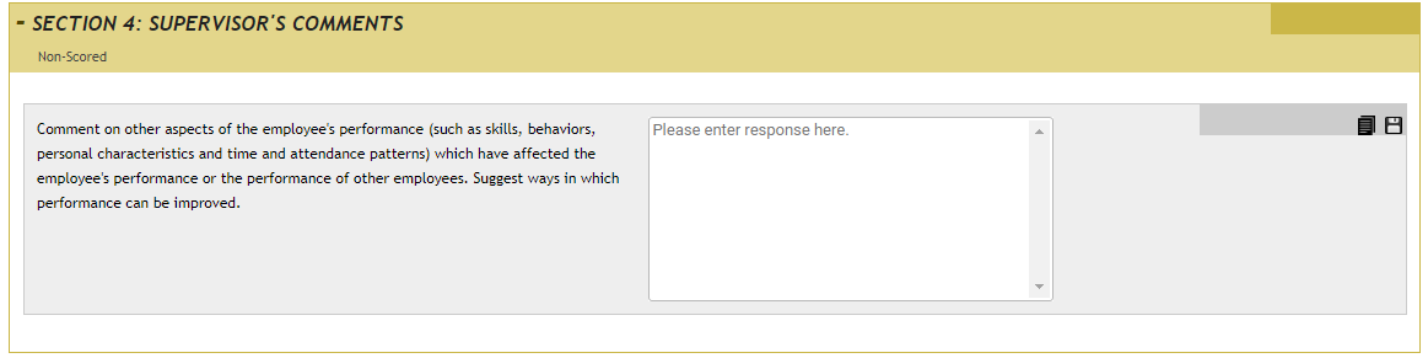

8.) Next, click on the + next to Section 5- Performance Rating and the form will drop down, complete the information required:

#### - SECTION 5: PERFORMANCE RATINGS

#### Non-Scored | Reportable

SATISFACTORY: This is a broad category which covers a wide range of employees, all of whom are performing acceptably. It is the expected and usual level of performance. The employee generally meets performance expectations as specified in the performance program for all tasks and performs in a good, competent manner. This is the level which can minimally be expected from an employee in order for the work unit to function effectively. The employee's performance may also be characterized as meeting minimal performance expectations for the job yet there are many areas of performance which should be improved. The employee may meet performance expectations for certain tasks or assignments, but some assignments may require extra follow-up and direction by the supervisor. It is only when the employee's performance clearly shows that it is below the expected performance level that a rating other than "Satisfactory" should be considered.

Note: Because this rating covers a wide range of performance, supervisors may want to consider the length of time the employee has been in the job as appropriate (i.e., employees in the same job title may be performing satisfactorily but at different levels due to length of time and/or experience on the job.)

UNSATISFACTORY: The employee clearly does not meet performance expectations for one or more tasks, not even at a minimally acceptable level. The employee requires significant extra direction, or the supervisor finds it necessary to avoid assigning normal tasks to the employee. The employee cannot be relied upon to carry out critical assignments in a timely and effective fashion. There is a need for immediate and significant improvement in performance. Appeal Rights: Only ratings of UNSATISFACTORY are appealable. Disputes concerning issues such as an employee's performance program, and the rating and appeals process are not subject to appeal. Employees must file an appeal within 15 calendar days of the receipt of an UNSATISFACTORY rating. Appeals forms and procedural information are available from your personnel office. Employees have the right to a personal appearance and to CSEA-designated representation before the Appeals Board.

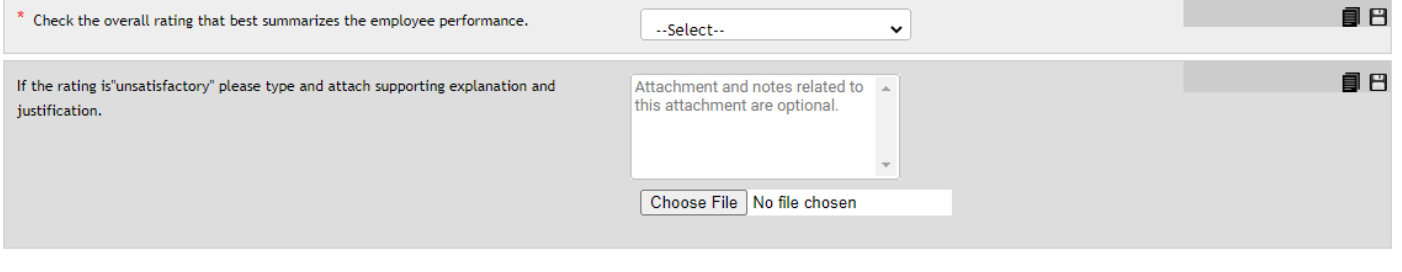

*\*The form is exactly the same as the paper version you are used to working with. There are no language changes.* 

*\*Note: As you use this system year after year, content will be saved, and you will be able to simply copy over from year to year on items that have not changed. You can do this by clicking on the stack of papers icon next* to the square save icon. There will be a list of content you can choose from that was used for the same *employee previously.* 

9.) Once you are finished entering all the information, click the Complete Form box at the bottom:

**Complete Form** 

You will get this notification box:

www.interviewexchange.com says

Please make sure all your responses are final.

Click OK to complete form or Cancel to review and make changes.

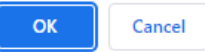

You can go ahead and click OK.

10.) After you click OK, the next screen will be the routing list (who needs to see/acknowledge) this CSEA Annual Evaluation/Appraisal:

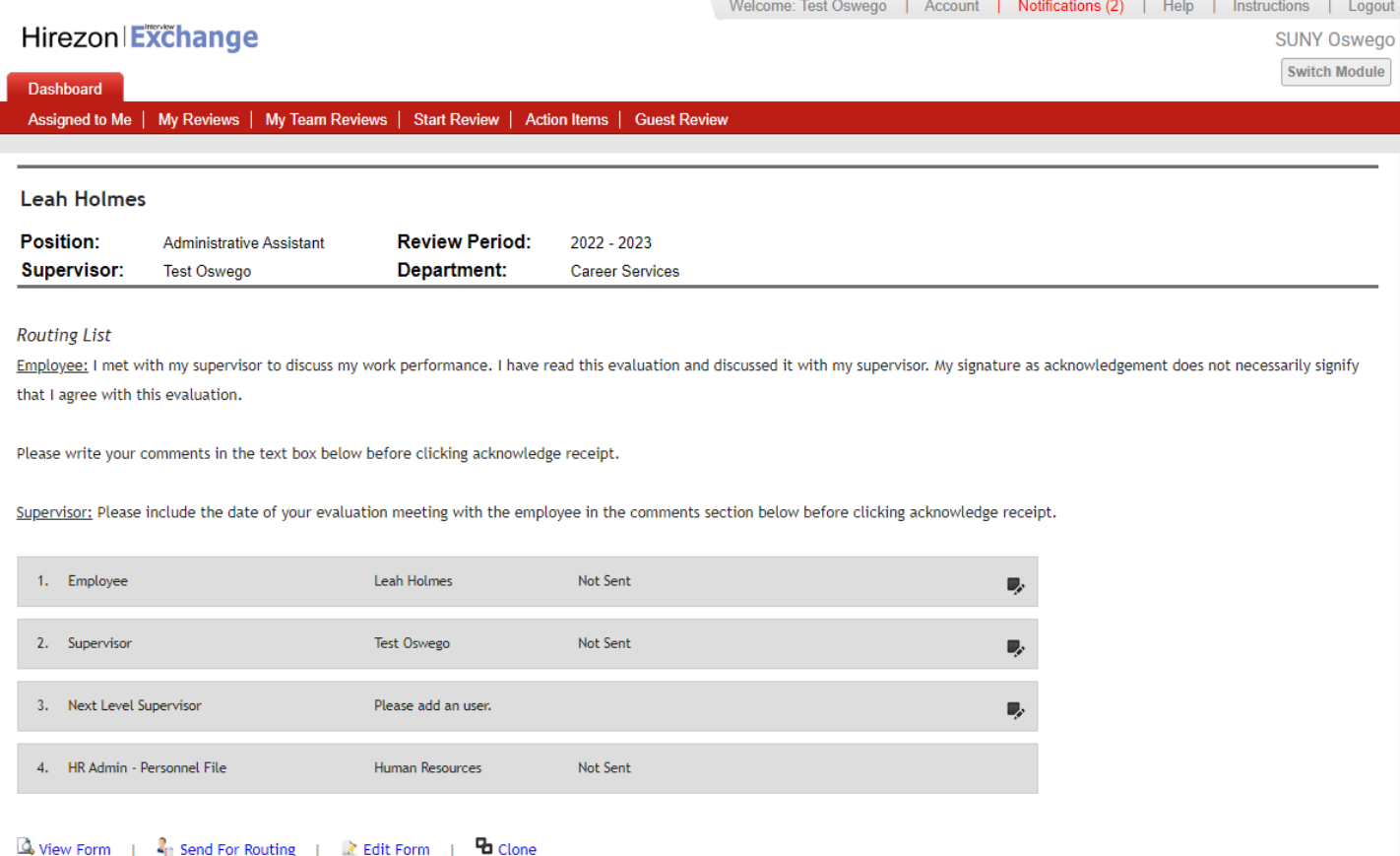

The employee (direct report) will be auto populated as the first person to review. As the immediate supervisor, your name will also be auto populated. Next to acknowledge, the Next Level Supervisor. You will need to enter in this individual and save. Then the last to receive will be the HR Office which is hard coded, and you will not need to do anything with.

Once you have the routing list completed, click Send for Routing at the bottom.

11.) After you click Send for Routing, the employee (direct report) will receive an email notification letting them know they have the to review in Hirezon/Interview Exchange from their supervisor:

Approval for Performance Review [Employee: Leah Holmes] (External)  $\sum$  Inbox x

Interview Exchange <info@interviewexchange.com> to me  $\rightarrow$ 

 $\bullet$ 

Hirezon Exchange

Dear Leah,

You are asked to evaluate a performance review - please click here to view.

**Performance Review Details** Employee: Leah Holmes<br>Supervisor: Test Oswego

Template: CSEA Annual Evaluation/Appraisal

For any further assistance, please contact us via the online Help Desk.

Thank you for using the Interview Exchange.

Interview Exchange Support

3:02 PM (0 minutes ago)

## <span id="page-30-0"></span>How to Find Direct Report CSEA Annual Evaluation/Appraisal in Process

1.) Click on My Team Reviews tab on the top of your Dashboard, then click on the year the CSEA Annual Evaluation/Appraisal was for:

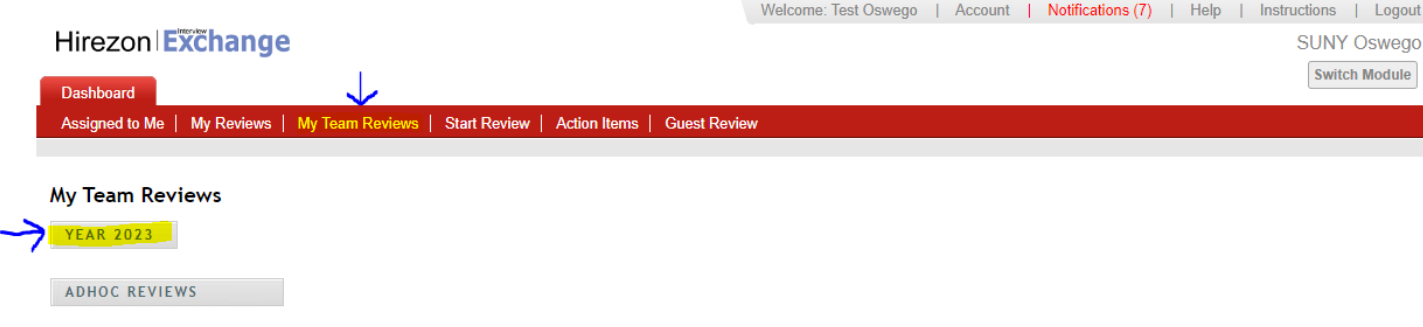

2.) The drop-down menu will give you information on what is in process and who the CSEA Annual Evaluation/Appraisal is sitting with for approval:

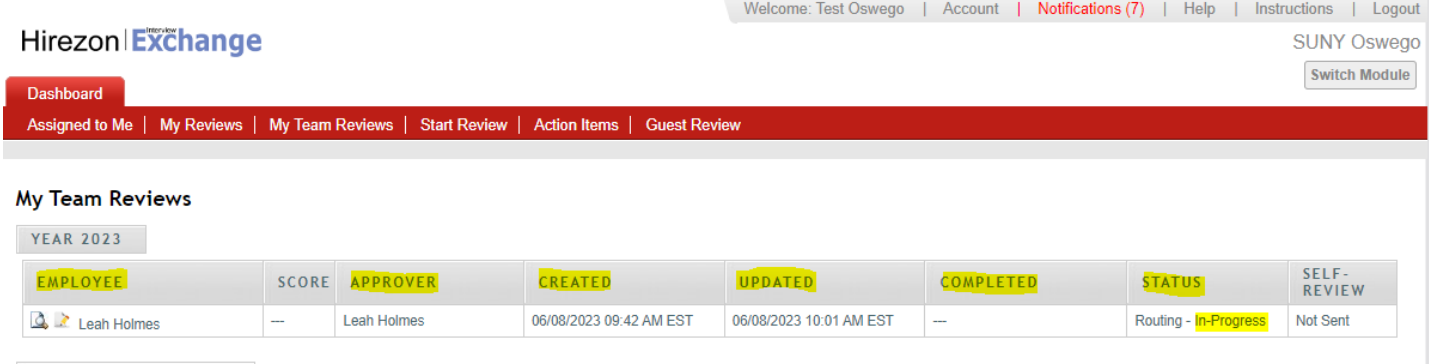

ADHOC REVIEWS

a.) You can click on the paper with magnifying glass next to the employee's name to view the CSEA Annual Evaluation/Appraisal \*You can download into a PDF or print if needed- if you'd like to bring a physical copy to the meeting with your employee. If you do this, please remember this is NOT the final copy. The final copy will not be until the employee, you and HR have approved/acknowledged in the system.

## <span id="page-30-1"></span>How to Review/Acknowledge Direct Report CSEA Annual Evaluation/Appraisal

1.) You will receive an email notification once your direct report has either approved/acknowledged their CSEA Annual Evaluation/Appraisal OR they sent the CSEA Annual Evaluation/Appraisal back to you with comments/suggestions on items they would like for you to review and possibly makes adjustments/changes to the CSEA Annual Evaluation/Appraisal.

2.) Once you login to your Hirezon/Interview Exchange account, this will be the first screen you see- Assigned to Me and items that need your action:

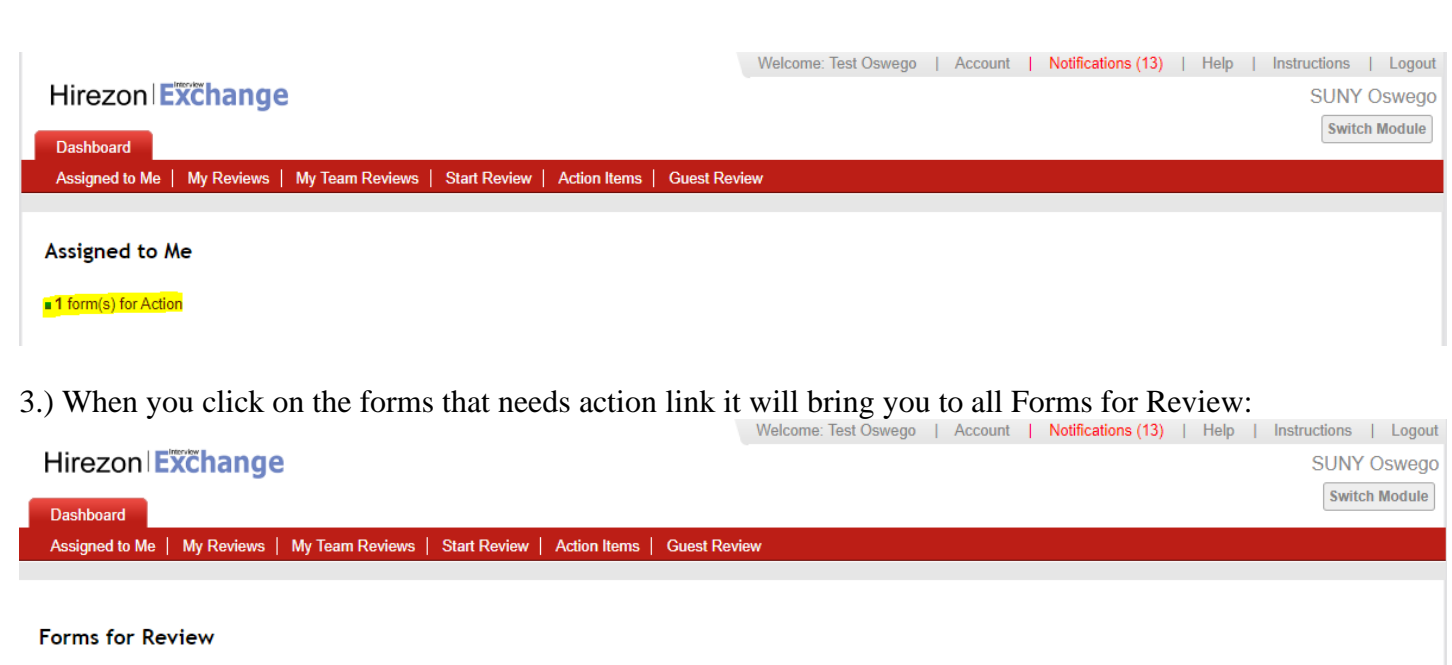

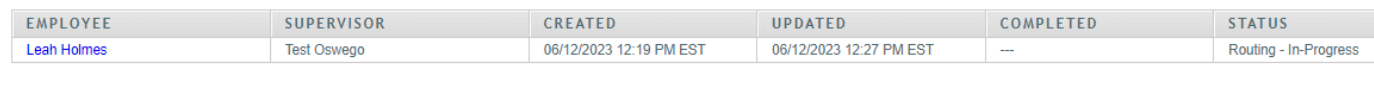

#### **El** Upcoming Forms for Review

4.) Click on the employee's name in blue and the form will pop up. Review the CSEA Annual Evaluation/Appraisal, and any discussions/comments the employee wrote to you. You can respond back to

those discussions within the form as well. (These are the little gray talk bubbles throughout the form  $\begin{bmatrix} 0 \\ 1 \end{bmatrix}$ . those will be green if there is a discussion/comment entered within that section for you to review.). Scroll to the bottom and you will see the routing list:

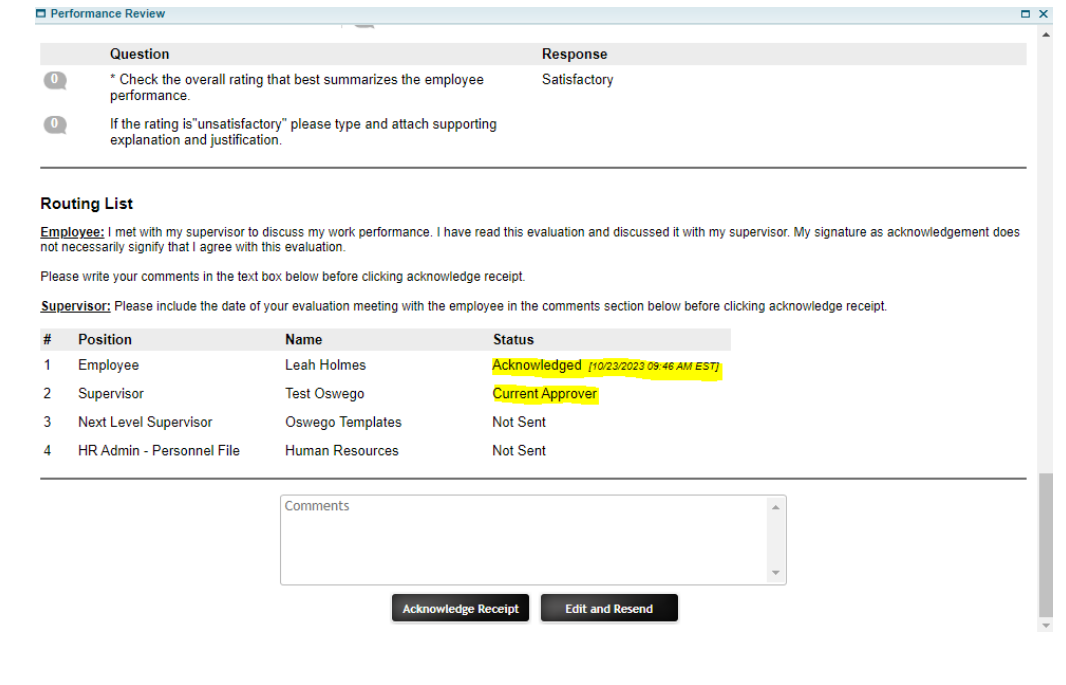

**PL** Doviewed Farms

5.) You will see the employee either acknowledged the CSEA Annual Evaluation/Appraisal or sent back to you for suggested changes. Review the CSEA Annual Evaluation/Appraisal and you have two options:

a.) **Acknowledge Receipt-** which means you are finalizing the CSEA Annual Evaluation/Appraisal and it will be sent to the HR Office to be filed in the employee's personnel file.

b.) **Edit and Resend-** you can make last minute changes if needed and resend back to the employee for their review and approval/acknowledgment.

i.) If you need to make changes and send it back to yourself for edits you will find the form back under My Team Reviews tab and click on the appropriate year:

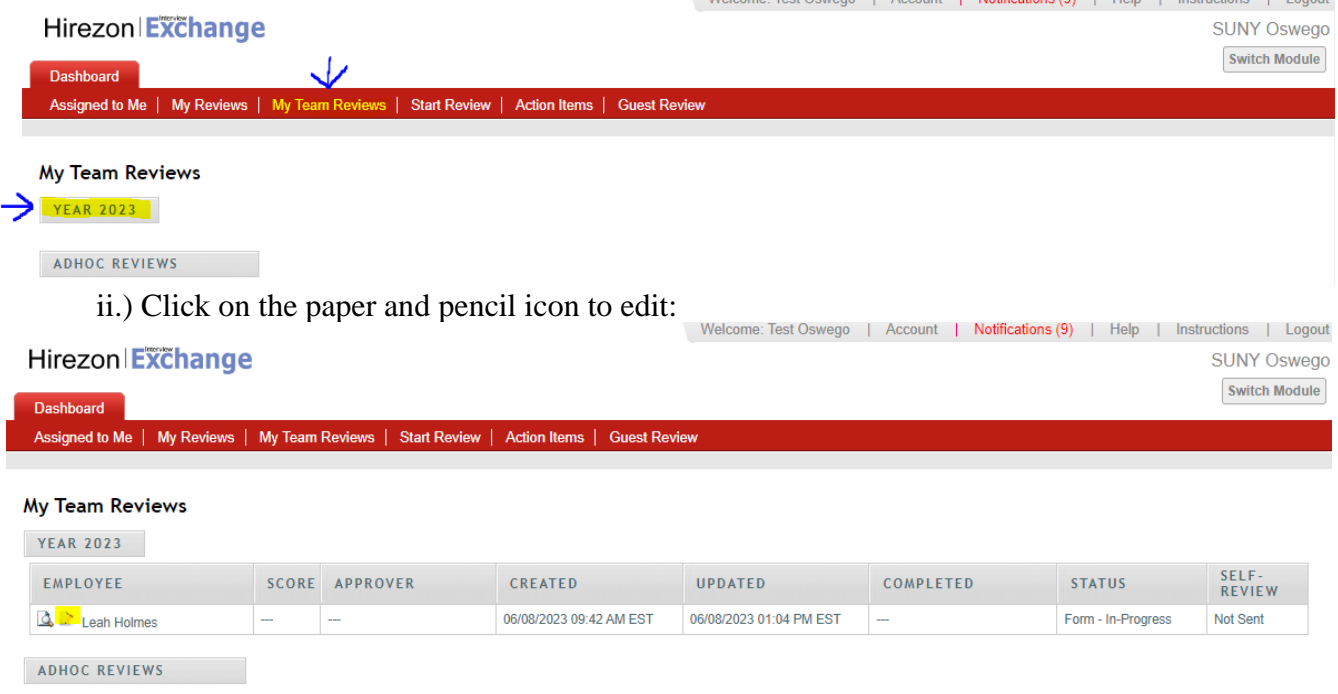

iii.) Make the necessary changes, scroll to the bottom- click Complete Form, then on the next screen verify the routing list again and click Send for Routing at the bottom. This will be sent back to the employee for their review/acknowledgment.

*\*Note: all discussions/comments made within the CSEA Annual Evaluation/Appraisal will become a permanent part of the file.*

<span id="page-32-0"></span>How to Find Completed Direct Report CSEA Annual Evaluation/Appraisal

1.) Once the HR Office reviews, acknowledges, and files the CSEA Annual Evaluation/Appraisal in the employees personnel file, you will receive an email notification that the process has been completed.

2.) You can login into your Hirezon/Interview Exchange account and find the final CSEA Annual Evaluation/Appraisal under the My Team Reviews tab, and click on the appropriate year:

|                                            |                |                                                                                            | Welcome: Test Oswego   Account   Notifications (11)   Help |           |               | Instructions   Logout |
|--------------------------------------------|----------------|--------------------------------------------------------------------------------------------|------------------------------------------------------------|-----------|---------------|-----------------------|
| <b>Hirezon Exchange</b>                    |                |                                                                                            |                                                            |           |               | <b>SUNY Oswego</b>    |
| <b>Dashboard</b>                           |                |                                                                                            |                                                            |           |               | <b>Switch Module</b>  |
|                                            |                |                                                                                            |                                                            |           |               |                       |
|                                            |                |                                                                                            |                                                            |           |               |                       |
|                                            |                | Assigned to Me   My Reviews   My Team Reviews   Start Review   Action Items   Guest Review |                                                            |           |               |                       |
|                                            |                |                                                                                            |                                                            |           |               |                       |
|                                            |                |                                                                                            |                                                            |           |               |                       |
|                                            |                |                                                                                            |                                                            |           |               |                       |
|                                            |                |                                                                                            |                                                            |           |               |                       |
| <b>My Team Reviews</b><br><b>YEAR 2023</b> |                |                                                                                            |                                                            |           |               |                       |
|                                            |                |                                                                                            |                                                            |           |               |                       |
|                                            |                |                                                                                            |                                                            |           |               | $SELF-$               |
| <b>EMPLOYEE</b>                            | SCORE APPROVER | <b>CREATED</b>                                                                             | <b>UPDATED</b>                                             | COMPLETED | <b>STATUS</b> | <b>REVIEW</b>         |

ADHOC REVIEWS

a.) You will now see there is a completed date and time filled in and the status reads, Routing-Complete.

b.) You can then click on the paper with magnifying glass icon to view, when you scroll to the bottom of the CSEA Annual Evaluation/Appraisal, you'll see all approvers have acknowledged the form with a date and time.

c.) Then you can download the final version into a PDF to save or print:

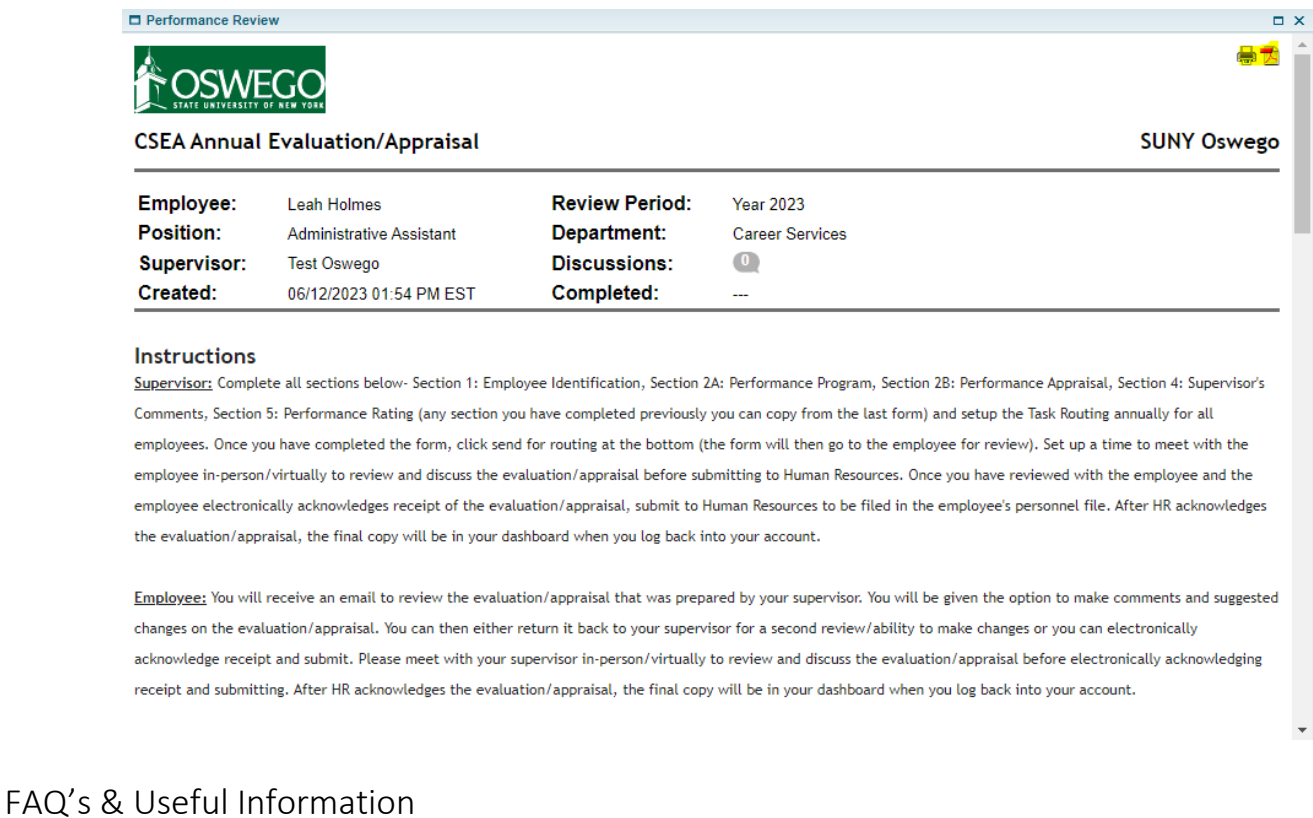

<span id="page-33-0"></span>Please visit the Hirezon/Interview Exchange user manual for FAQ's and useful information within the performance module: [https://support.interviewexchange.com/articles/#!hirezon-performance/useful](https://support.interviewexchange.com/articles/#!hirezon-performance/useful-information)[information.](https://support.interviewexchange.com/articles/#!hirezon-performance/useful-information)